# TRIMBLE ACCESS™

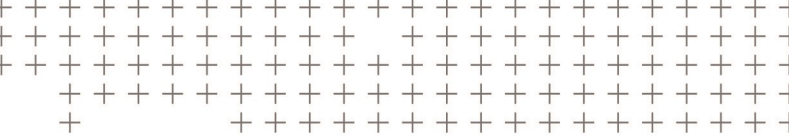

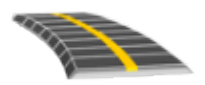

# РУКОВОДСТВО ПОЛЬЗОВАТЕЛЯ TRIMBLE TRIMBLE ACCESS ТРАССЫ – RXL И LANDXML

Версия 2018.10 Редакция A Август 2018

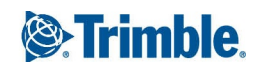

# Содержание

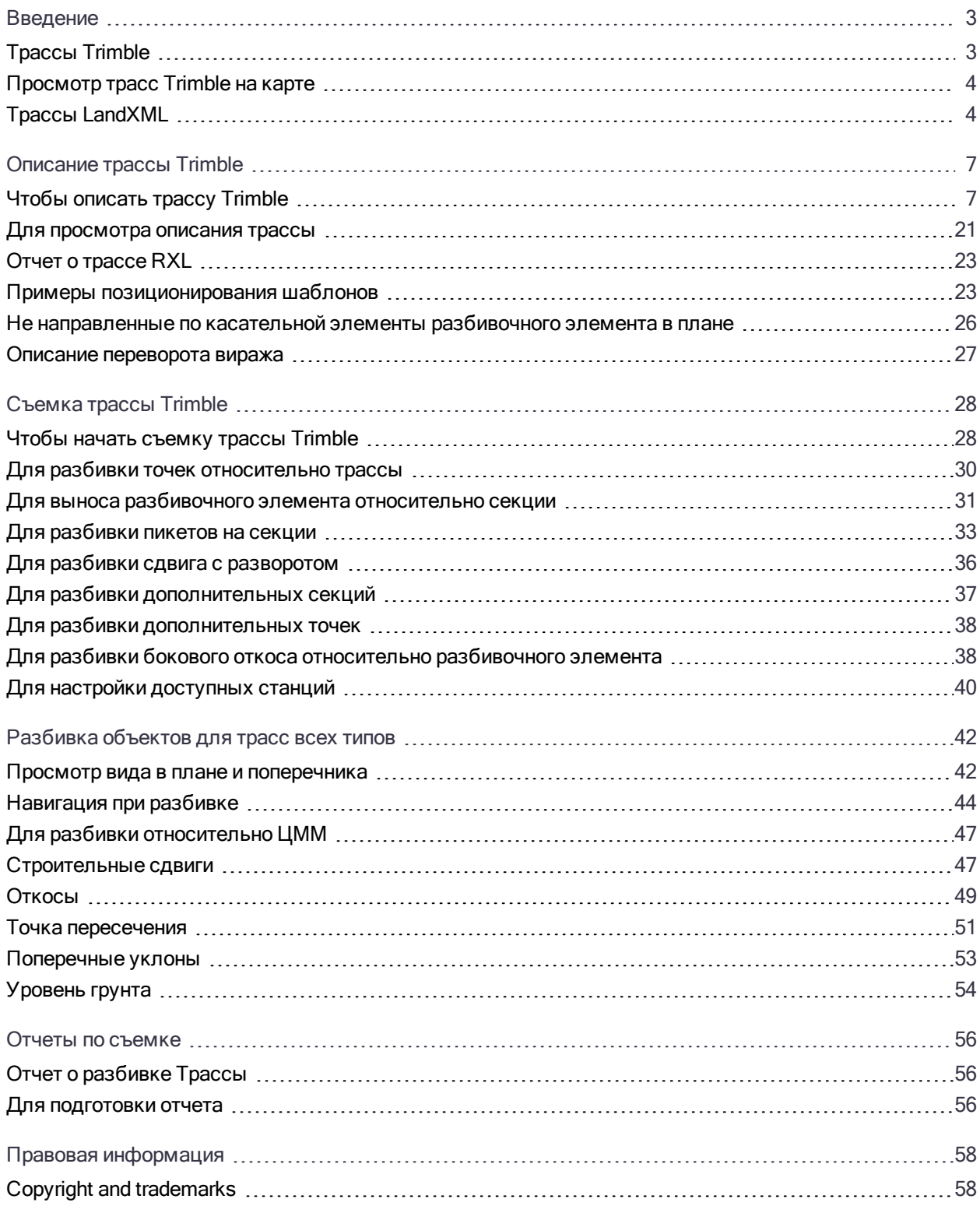

# <span id="page-2-0"></span>Введение

Программное обеспечение Trimble® Трассы разработано специально для выполнения геодезических работ при строительстве дорог. Используйте программное обеспечение Трассы для:

- Загрузки существующего описания трассы.
- <sup>l</sup> Ввода описания трассы с клавиатуры. включая элементы разбивки в плане и в профиле, шаблоны, виражи и уширения.
- Чтобы просмотреть описание трассы
- Съемка трассы
- Создавайте отчеты по съемке трассы для проверки данных в полевых условиях или для передачи данных заказчику непосредственно на объекте или в офис для дальнейшей обработки в офисном программном обеспечении.

При запуске съемки вы получаете запрос на выбор стиля съемки, в котором можно настроить ваше оборудование. Получить дополнительные сведения о стилях съемки и соответствующих настройках соединения вы можете в Справке Trimble Access.

Для переключения между приложениями, нажмите на значок приложения в панели состояния и затем выберите приложение, к которому необходимо перейти.

Для настройки терминологии программного обеспечения нажмите  $\equiv$  и выберите Настройки / Язык. Выберите:

- Использовать ж/д терминологию если вы выполняете съемку объектов железной дороги и хотите использовать специализированные термины для железных дорог.
- <span id="page-2-1"></span>• Использовать термины пикетажа для использования термина Индекс пикетажа вместо Пикет для отображения расстояний вдоль трассы.

# Трассы Trimble

Файлы трассы Trimble RXL могут быть созданы с помощью:

- ПО Trimble AccessТрассы.
- ПО Trimble Business Center.
- <sup>l</sup> Загружены из различных пакетов сторонних производителей, включая Autodesk AutoCAD Land Desktop, AutoCAD Civil 3D, Bentley InRoads и Bentley GEOPAK.

Разбивочные элементы, созданные в программном обеспечении Съемка также сохраняются как RXL файлы, однако вы не можете описать все компоненты трассы с помощью Съемка. Только разбивочные элементы, созданные в программном обеспечении Трассы, могут содержать переходы в горизонтальные компоненты, параболические и/или круговые вертикальные кривые с изменением уклонов в вертикальных компонентах. В Трассы вы также можете добавить шаблоны или виражи и уширения для создания дополнительных элементов трассы. Если необходимо, используйте

программное обеспечение Трассы для добавления требуемых компонентов трассы в RXL файл, изначально созданный с помощью Съемка.

ПPИMEУAHИE – ПО Трассы обрабатывает все расстояния трассы, включая значения позиционирования <sup>и</sup> смещения, <sup>в</sup> качестве расстояний на плоскости. Если наземная система координат задана <sup>в</sup> проекте, координаты сетки являются наземными координатами.

# <span id="page-3-0"></span>Просмотр трасс Trimble на карте

На карте трассы Trimble отображаются серой штриховкой, а разбивочные элементы обозначаются красными линиями.

Нажмите на трассу, чтобы выбрать ее. Выбранные трассы подсвечиваются желтым, а разбивочные элементы обозначаются синими линиями.

После выбора трассы появляются программные кнопки Просмотр, Правка и Съемка, позволяя просмотреть, изменить или выполнить съемку трассы.

<span id="page-3-1"></span>Чтобы отобразить или скрыть фоновые слои на карте нажмите  $\,\mathcal{L}$  . Это удобно использовать при просмотре трассы относительно смежных вторичных трасс, особенно на развязках и перекрестках.

# Трассы LandXML

Файлы описания трассы LandXML могут быть экспортированы из нескольких программных продуктов сторонних разработчиков.

ПО Трассы поддерживает трассы LandXML, в которых разбивочный элемент в плане задан элементами или точками пересечения (ТП). Однако файлы LandXML с кривыми, заданными спиралью-дугой-соединительной спиралью-дугой-спиралью не поддерживаются.

При изменении описания LandXML или съемки трассы LandXML в программном обеспечении Trimble Трассы, трасса LandXML сохраняется в виде RXL файла, а все инструменты редактирования и съемки, доступные для трасс Trimble, становятся доступными и для этой трассы. Исходный файл LandXML остается в папке текущего проекта.

## Описание трассы LandXML

При просмотре или изменении трассы в файле LandXML трасса временно преобразуется в трассу Trimble. Благодаря этому вы можете вносить изменения в трассу так же, как в трассу Trimble.

При сохранении изменений, трасса сохраняется как файл трассы Trimble RXL. Исходный файл LandXML остается в папке текущего проекта.

Порядок просмотра и изменения трассы LandXML приведен ниже.

- 1. Нажмите  $\equiv$  и выберите Описание.
- 2. Нажмите Трасса LandXML
- 3. Выберите файл LandXML. Нажмите Правка.
- 4. Выберите Имя трассы и Поверхность для изменения.
- 5. Если отметки, задающие поперечники выражены абсолютными значениями, включите флажок Абсолютные отметки проектного поперечника, чтобы обеспечить корректное разрешение шаблонов.
- 6. Формат LandXML не поддерживает работу с боковыми откосами, однако вы можете добавить их в Trimble Access и сохранить файл в формате RXL. Если последняя точка:

#### Введение

- в поперечнике представляет собой откос, выберите опцию Установить последнюю точку поперечника как откос чтобы преобразовать эту точку в откос. Значение уклона между предпоследней и последней точками будут использованы для определения откоса.
- каждого поперечника представляет собой положение бровки бокового откоса, выберите функцию Добавить откос в последней точке поперечника чтобы ввести для этой точки значения выемки и насыпи бокового откоса, включая параметры кювета. Боковой откос может быть задан для левой и правой сторон поперечника.
- 7. Выберите метод интерполяции поперечников трассы. Выберите:
	- Высота
	- Поперечный откос
- 8. При выборе файла LandXML из модели 12d Model, для которой используется переходная кривая 3-го порядка, отобразится запрос на выбор применимого типа кривой 3-го порядка. необходимо указать тип переходной кривой, поскольку он не указывается в файле. Выберите:
	- кубическая спираль:
	- кубическая парабола NSW.
- 9. Нажмите Правка.

Трасса появится на экране описания трассы. Чтобы изменить описание трассы, выберите компонент для изменения. Дополнительную информацию см. в разделе [Описание](#page-6-0) трассы Trimble, стр. 7.

10. Для сохранения отредактированной трассы как трассы Trimble в файле RXL нажмите Запись.

## Съемка трассы LandXML

При съемке трассы в файле LandXML, трасса временно будет преобразована в трассу Trimble для обеспечения работы всех методов съемки, доступных для трассы Trimble.

- 1. Нажмите  $\equiv$  и выберите Съемка.
- 2. Нажмите Съемка трасс
- 3. Если вы еще не начали съемку, программное обеспечение предложит вам выполнить последовательность действий для запуска съемки.
- 4. В поле Выбор файла выберите трассу для разбивки. Файл должен находиться в папке текущего проекта.
- 5. Нажмите Далее. При необходимости выберите следующее:
	- a. Если файл содержит несколько трасс, выберите трассу для разбивки.
	- b. Если трасса содержит поверхность, выберите Метод интерполяции, используемый для вычисления поперечников между положением шаблонов. См. Примеры [позиционирования](#page-22-1) [шаблонов,](#page-22-1) стр. 23.
	- c. Если трасса содержит несколько поверхностей, необходимо выбрать поверхность для разбивки.
	- d. Откосы для трасс в файле LandXML не поддерживаются. Однако если последняя точка в поперечнике представляет собой откос, выберите опцию Установить последнюю точку поперечника как откос чтобы преобразовать эту точку в откос. Значение уклона между предпоследней и последней точками будут использованы для определения откоса.

#### Введение

- e. Если отметки, задающие поперечники выражены абсолютными значениями, выберите пункт Абсолютные отметки проектного поперечника, чтобы обеспечить корректное разрешение шаблонов.
- 6. Нажмите Далее.

ПPИMEУAHИE – При работе <sup>с</sup> LandXML файлом из 12d Model, содержащим переходные кривые третьего порядка, необходимо указать тип переходной кривой, поскольку он не указывается <sup>в</sup> файле. Вы можете выбрать Кубическую спираль или Кубическую параболу NSW.

7. Выберите метод съемки. Подробную информацию вы найдете в соответствующих разделах справки по съемке трасс Trimble.

ПPИMEУAHИE – Программное обеспечение Трассы не обеспечивает разбивку значений пикета между координатами шаблона, если <sup>в</sup> шаблоне содержится другое количество элементов.

# <span id="page-6-0"></span>Описание трассы Trimble

Используйте меню Описание для создания или изменения определения трассы.

При описании трассы вы создаете RXL файл и добавляете элементы, чтобы сформировать полное описание трассы.

- Разбивочные элементы в плане представляют собой линии, проходящие вдоль центра трассы.
- Разбивочные элементы профиля определяют изменение высоты трассы.
- Шаблоны определяют поперечное сечение трассы в точке поперечника, позволяя задать ширину трассы в разных точках.

Добавляйте шаблон при каждом изменении ширины. Шаблон может состоять из любого числа секций.

- Добавляйте расположение шаблонов чтобы назначить соответствующий шаблон различным точкам вдоль трассы.
- Добавляйте виражи и уширения, чтобы добавить дополнительный уклон (виража) и уширение на криволинейных участках трассы, помогающие обеспечить безопасное движение транспорта по этим участкам.
- Уравнения пикетажа описывают значения пикетов для разбивочного элемента.
- Дополнительные секции описывают объекты, связанные с трассой, но отделенные от нее, например, звуковые барьеры или ливневую канализацию.
- <span id="page-6-1"></span>• Дополнительные точки описывают проектные объекты, такие как ключевые координаты дренажной системы или перекрестки дорог.

# Чтобы описать трассу Trimble

Чтобы создать новую трассу, вы можете ввести ее описание или выбрать элементы на карте, а затем создать трассу из этих элементов. При работе с картой вы можете выбрать точки, линии или дуги, содержащиеся в задании или в файлах DXF, STR, SHP или LandXML.

Трассы сохраняются в папке текущего проекта в виде RXL файлов.

<span id="page-6-2"></span>После создания трассы, вы можете изменить ее.

#### Чтобы ввести описание трассы

- 1. Нажмите  $\equiv$  и выберите Описание.
- 2. Нажмите Трасса Trimble RXL
- 3. Нажмите Новый.
- 4. Введите имя для новой трассы.

#### Описание трассы Trimble

- 5. Для создания новой трассы из существующего описания трассы, включите флажок Копировать существующую трассу и выберите файл, из которого требуется выполнить копирование. Файл должен находиться в папке текущего проекта.
- 6. Чтобы описать новую трассу, выберите метод, который вы будете использовать для ввода каждого компонента.
	- a. Чтобы создать Разбивочные элементы плана вы можете использовать:
		- Метод ввода длины или [координат,](#page-9-0) стр. 10
		- Метод ввода [конечного](#page-11-0) пикета, стр. 12
		- Метод ввода точки [пересечения](#page-12-0) (ТП), стр. 13
	- b. Выберите тип перехода. См. Типы [переходов,](#page-12-1) стр. 13.
	- c. Чтобы создать Разбивочные элементы профиля или Вертикальную геометрию дополнительных секций вы можете использовать:
		- Метод ввода [вертикальной](#page-14-0) точки пересечения (ВТч), стр. 15
		- Метод ввода [начальной](#page-15-0) и конечной точки, стр. 16
- 7. Нажмите Принять.

Появится список компонентов, которые могут быть определены для трассы.

Если в списке компонентов отображаются только Разбивочные элементы плана, Разбивочные элементы профиля и Уравнения пикета, нажмите Опции и включите флажок Включить шаблоны и дополнительные точки/секции.

СOBET – Чтобы изменить метод ввода или тип перехода для трассы, нажмите Опции. Однако, после того, как вы ввели два или более элементов, определяющих разбивочные элементы в плане или по высоте, метод ввода и тип перехода изменить невозможно.

- 8. Выберите каждый компонент и определите его.
- 9. После завершения ввода компонентов трассы нажмите Запись.

Экран описания трассы будет закрыт, и программное обеспечение отобразит карту.

СOBET – Чтобы настроить программное обеспечение на отображение экрана выбора трассы вместо карты после нажатия кнопки Запись, на экране Выбор файла нажмите Опции и включите флажок Отображать экран выбора трассы при выходе.

#### <span id="page-7-0"></span>Чтобы описать трассу с помощью карты

- 1. Если объекты, которые вы выбрали, не отображается на карте, нажмите  $\otimes$ , выберите файл и затем сделайте соответствующие слои видимыми и доступными для выбора.
- 2. На карте коснитесь объектов, которые будут определять разбивочный элемент в плане.

Порядок выбора элементов и направление линий и дуг имеют большое значение, поскольку описывают направление разбивочного элемента в плане.

Если эти элементы имеют отметку высоты, далее эти отметки будут использованы для определения разбивочных элементов профиля.

- 3. Нажмите и удерживайте на карте, затем выберите Сохранить трассу.
- 4. Введите имя трассы, начальный пикет и расстояние между пикетами.
- 5. Нажмите Принять.

Чтобы добавить к новой трассе другие компоненты, например, шаблоны и виражи, нажмите  $\equiv$  и выберите Описание. См. Чтобы ввести [описание](#page-6-2) трассы, стр. 7.

#### Масштабный коэффициент трассы

ПPИMEУAHИE – Эта функция введена по требованию Министерства транспорта провинции Квебек, Канада, но может применяться <sup>и</sup> <sup>в</sup> других местах.

По умолчанию Масштаб трассы равен 1.00000000. Если необходимо, в списке компонентов описания трассы нажмите Опции и измените Масштаб трассы.

Указанный масштаб применяется для масштабирования определения разбивочного элемента трассы в плане, но исходные значения пикетажа остаются неизменными. При определении трассы, все значения вводится и отображаются немасштабированными. Масштаб применяется к значениям длины (радиуса), определяющим каждый элемент (каждую кривую), при вычислении координат для определения трассы. При выполнении съемки и составлении отчетов по трассе масштабный коэффициент не применяется к значениям пикетажа.

- Для трассы, определенной вводом конечных координат или конечных точек, компания Trimble не рекомендует изменять масштаб после первоначального ввода. В противном случае масштаб применяется для изменения масштаба элементов разбивочного элемента, и так как конечные координаты (координаты конечных точек) не изменяются, может произойти изменение значений пикетажа.
- Для трассы, определенной ТП (точками пересечения) компания Trimble не рекомендует изменять масштаб после первоначального ввода. В противном случае масштаб применяется для изменения масштаба компонентов кривых, и так как координаты ТП не изменяются, может произойти изменение значений пикетажа.

#### Чтобы ввести разбивочный элемент в плане

Чтобы ввести разбивочные элементы в плане для выбранной трассы, выполните следующие действия. Чтобы описать разбивочные элементы в плане путем выбора объектов на карте, см. Чтобы [описать](#page-7-0) трассу с [помощью](#page-7-0) карты, стр. 8.

- 1. Нажмите Разбив. элементы плана.
- 2. Нажмите Добавить.

В поле Элемент установится значение Начальная точка.

- 3. Для описания начальной точки:
	- a. Введите Начальный пикет.
	- b. В поле Метод выберите одно из:
		- Ввод координат и введите значения в поля X нач пикета и Y нач пикета.
		- Выбор точки и введите значение в поле Имя точки.

Поля X нач пикета и Y нач пикета будут обновлены значениями для введенной точки.

Чтобы отредактировать значения полей X нач пикета и Y нач пикета, когда они были получены от точки, измените метод на Ввод координат.

- c. Введите Расст между пикетами.
- d. Нажмите Запись.
- 4. Чтобы добавить элементы к разбивочному элементу:
	- a. Выберите Элемент и заполните оставшиеся поля.

Подробную информацию вы найдете в соответствующих разделах справки по выбранному метода ввода.

- b. Нажмите Запись.
- c. Продолжайте добавлять элементы по мере необходимости.

Каждый элемент добавляется после предыдущего элемента.

d. После завершения нажмите Закрыть.

СOBET – Чтобы изменить элемент или вставить элемент дальше по списку, вы должны сначала нажать Закрыть чтобы закрыть экран Добавить элемент. Затем вы можете выбрать элемент для изменения и после этого нажать кнопку Правка. Для вставки элемента, коснитесь элемента, который появится после нового элемента, и нажмите Вставить.

- 5. Нажмите Принять.
- 6. Введите другие компоненты трассы или нажмите программную клавишу Запись, чтобы сохранить определение трассы.

### <span id="page-9-0"></span>Метод ввода длины или координат

При добавлении каждого разбивочного элемента, необходимо заполнить поля, требуемые для элемента выбранного типа.

#### Линейные элементы

Для добавления линии к разбивочному элементу выберите Линия в поле Элемент и, затем, выберите метод построения линии.

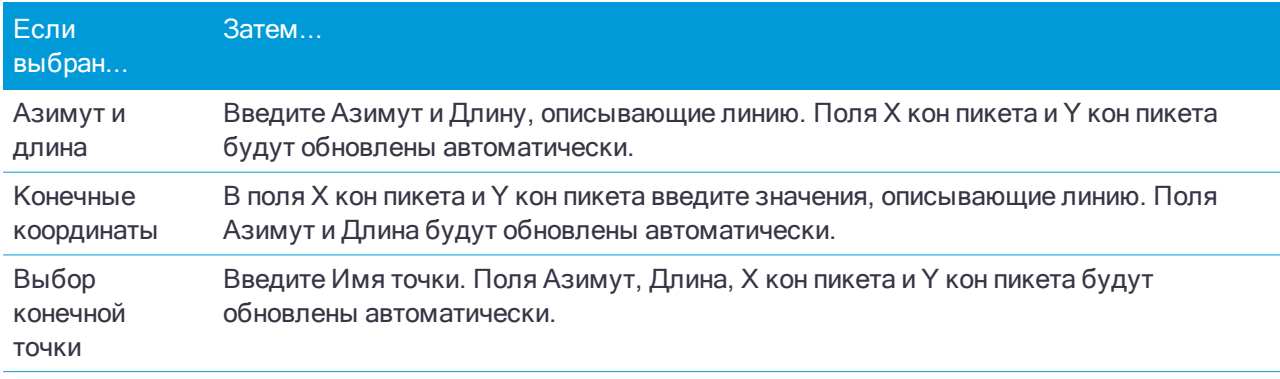

ПPИMEУAHИE – Если это не первая определяемая линия, то <sup>в</sup> поле Азимут отображается азимут, вычисленный от предыдущего элемента.

Чтобы изменить азимут, нажмите ▶ рядом с полем Азимут и выберите Изменить азимут. Если элемент расположен не по касательной, значок в начале элемента отображается красным.

### Дуги

Для добавления дуги к разбивочному элементу, выберите Дуга в поле Элемент и, затем, выберите метод построения дуги.

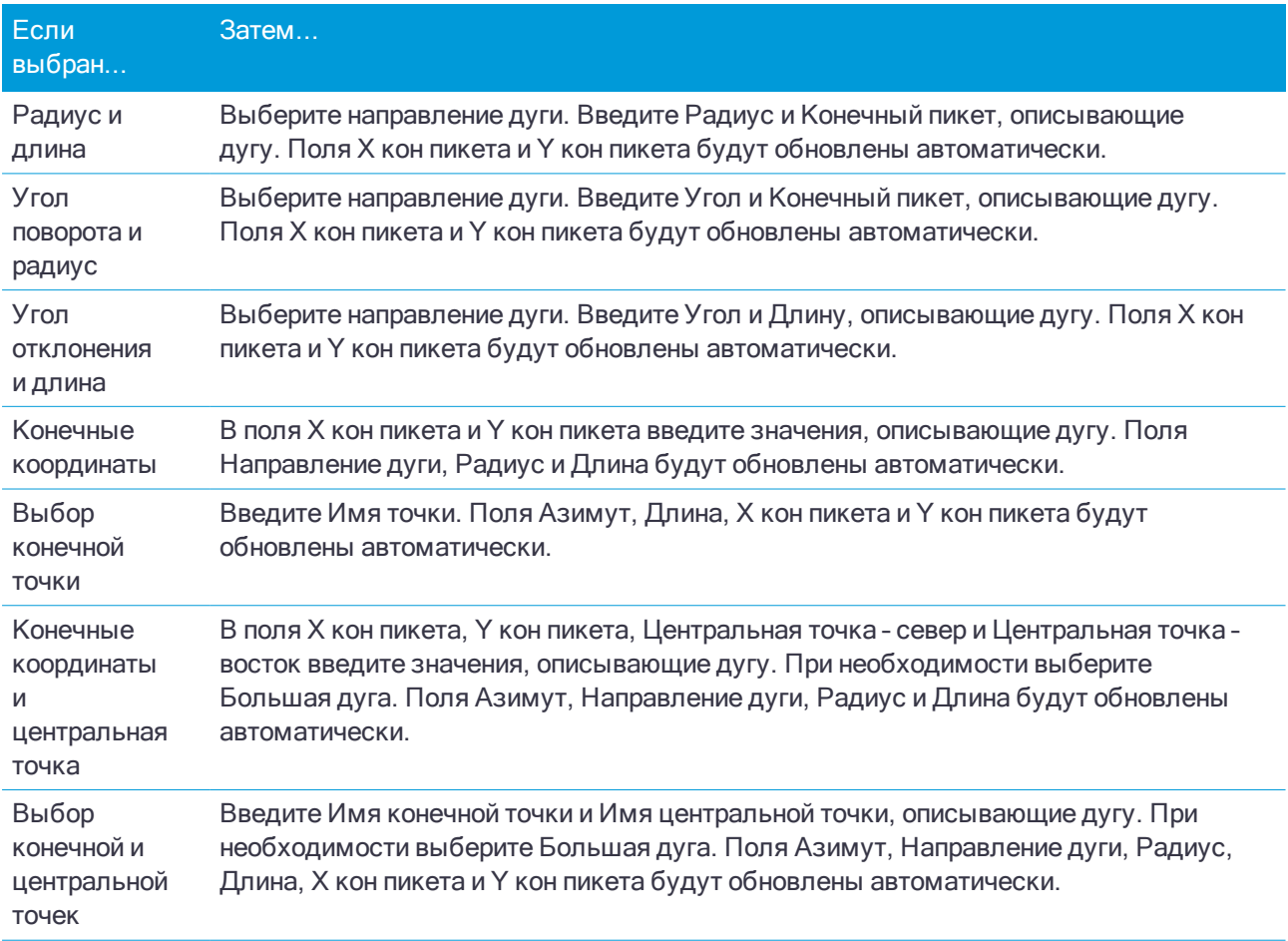

ПPИMEУAHИE – Для дуги, описанной <sup>с</sup> помощью метода Радиус <sup>и</sup> длина, Угол поворота <sup>и</sup> радиус или Угол отклонения <sup>и</sup> длина, <sup>в</sup> поле Азимут отображается азимут, вычисленный от предыдущего элемента. Если элемент расположен не по касательной, значок <sup>в</sup> начале элемента отображается красным. Чтобы вернуть исходный азимут, нажмите • рядом с полем Азимут и выберите Восстановить касательную.

#### Элементы Начала перехода/Конца перехода

Чтобы добавить переход к разбивочному элементу:

- 1. Выберите Начало перехода или Конец перехода в поле Элемент.
- 2. Выберите направление дуги.
- 3. Введите Начальный радиус, Конечный радиус и Длину, определяющие переход.

Поля Х кон пикета и Y кон пикета будут обновлены автоматически.

В поле Азимут отображается азимут, вычисленный по предыдущему элементу. Чтобы изменить азимут, нажмите • рядом с полем Азимут и выберите Изменить азимут. Если элемент расположен не по касательной, значок в начале элемента отображается красным.

Если в качестве типа переходной кривой используется кубическая парабола NSW, отобразится вычисленное значение Xc переходной кривой. Если переходная кривая построена между двумя дугами, отображаемое значение Xc переходной кривой представляет собой значение, вычисленное для общей касательной точки с меньшей из двух дуг.

#### <span id="page-11-0"></span>Метод ввода конечного пикета

При добавлении каждого разбивочного элемента, необходимо заполнить поля, требуемые для элемента выбранного типа.

#### Линейные элементы

Чтобы добавить линию к разбивочному элементу:

- 1. Выберите Линия в поле Элемент.
- 2. Введите Азимут и Конечный пикет, описывающие линию.
- Поля Х кон пикета и Y кон пикета будут обновлены автоматически.

ПPИMEУAHИE – Если это не первая определяемая линия, то <sup>в</sup> поле Азимут отображается азимут, вычисленный от предыдущего элемента.

Чтобы изменить азимут, нажмите ▶ рядом с полем Азимут и выберите Изменить азимут. Если соседние элементы не тангенциальны, в начале элемента отображается сплошной красный круг.

#### Дуги

Для добавления дуги к разбивочному элементу, выберите Дуга в поле Элемент и, затем, выберите метод построения дуги.

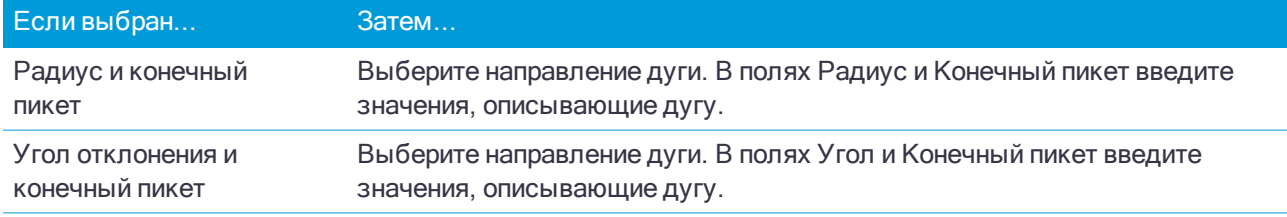

Поля Х кон пикета и Y кон пикета будут заполнены автоматически.

ПPИMEУAHИE – В поле Азимут отображается азимут, вычисленный по предыдущему элементу.

Чтобы изменить азимут, нажмите ▶ рядом с полем Азимут и выберите Изменить азимут. Если соседние элементы не тангенциальны или у соседних элементов, определяющих кривую, разные радиусы, значок перед именем элемента отображается красным цветом.

#### Элементы Начала перехода/Конца перехода

Чтобы добавить переход к разбивочному элементу:

- 1. Выберите Начало перехода или Конец перехода в поле Элемент.
- 2. Выберите направление дуги.
- 3. Введите Начальный радиус, Конечный радиус и Длину, определяющие переход.

Поля Х кон пикета и Y кон пикета будут обновлены автоматически.

В поле Азимут отображается азимут, вычисленный по предыдущему элементу. Чтобы изменить азимут, нажмите • рядом с полем Азимут и выберите Изменить азимут. Если элемент расположен не по касательной, значок в начале элемента отображается красным.

Описание трассы Trimble

Если в качестве типа переходной кривой используется кубическая парабола NSW, отобразится вычисленное значение Xc переходной кривой. Если переходная кривая построена между двумя дугами, отображаемое значение Xc переходной кривой представляет собой значение, вычисленное для общей касательной точки с меньшей из двух дуг.

### <span id="page-12-0"></span>Метод ввода точки пересечения (ТП)

Чтобы добавить элемент к разбивочному элементу:

- 1. Создайте точки пересечения.
- 2. Выберите Тип кривой. Если выбрано:
	- Круговая, введите Радиус и Длину дуги.
	- Переход|Дуга|Переход, введите Радиус, Длина дуги, Длина перехода внутрь и Длина перехода наружу.
	- $\blacksquare$  Переход|Переход, введите Радиус, Длина перехода внутрь и Длина перехода наружу.
	- Нет, никаких специальных установок не требуется.
- <span id="page-12-1"></span>3. Нажмите Запись.

### Типы переходов

Программное обеспечение поддерживает следующие типы переходных кривых.

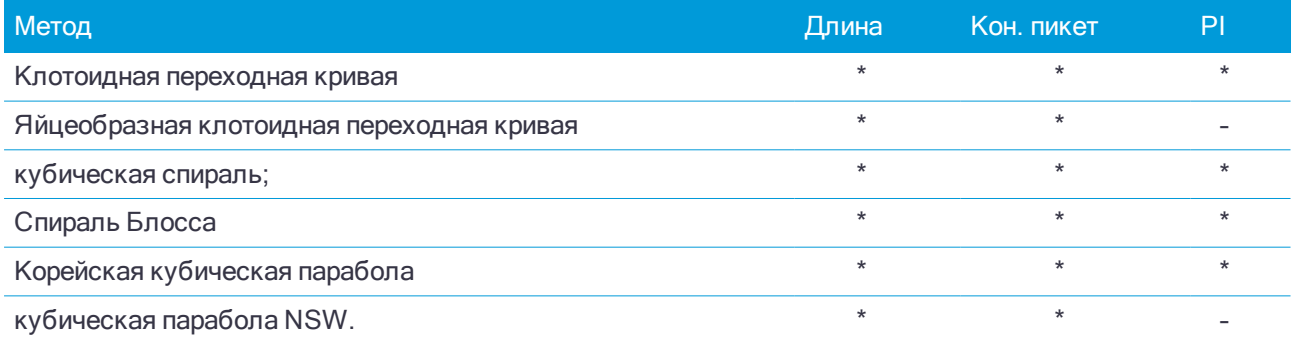

#### Клотоидная переходная кривая

Клотоидная переходная кривая определяется длиной переходной кривой и радиусом прилегающей дуги. Формулы для параметров x и y, выраженные для этих двух значений, приведены ниже.

Параметр x:

$$
x = l \left[ 1 - \frac{l^4}{40R^2L^2} + \frac{l^8}{3456R^4L^4} - \dots \right]
$$

Параметр y:

$$
y = \frac{l^3}{6RL} \bigg[ 1 - \frac{l^4}{56R^2L^2} + \frac{l^8}{7040R^4L^4} - \ldots \bigg]
$$

#### Яйцеобразная клотоидная переходная кривая

Изменяя начальный и конечный радиусы начала и конца переходной кривой от бесконечности до

требуемого радиуса можно определить яйцеобразную клотоиду. Для возвращения к бесконечному радиусу выберите во всплывающем меню пункт «Бесконечность».

#### кубическая спираль;

Кубическая спираль определяется длиной переходной кривой и радиусом прилегающей дуги. Формулы для параметров x и y, выраженные для этих двух значений, приведены ниже.

Параметр x:

$$
x = l \left[ 1 - \frac{l^4}{40R^2L^2} + \frac{l^8}{3456R^4L^4} - \dots \right]
$$

Параметр y:

$$
y = \frac{l^3}{6RL}
$$

#### Спираль Блосса

Параметр x:

$$
x = l \left[ 1 - \frac{l^6}{14R^2L^4} + \frac{l^7}{16R^2L^5} - \frac{l^8}{72R^2L^6} + \frac{l^{12}}{312R^4L^8} - \frac{l^{13}}{168R^4L^9} + \frac{l^{14}}{240R^4L^{10}} - \frac{l^{15}}{768R^4L^{11}} + \frac{l^{16}}{6528R^4L^{12}} \right]
$$

Параметр y:

$$
y = \left[ \frac{l^4}{4RL^2} - \frac{l^5}{10RL^3} - \frac{l^{10}}{60R^3L^6} + \frac{l^{11}}{44R^3L^7} - \frac{l^{12}}{96R^3L^8} - \frac{l^{13}}{624R^3L^9} \right]
$$

ПPИMEУAHИE – Спираль Блосса может быть развернута только полностью, т.е. начальный радиус начала переходной кривой <sup>и</sup> конечный радиус конца переходной кривой должны быть равны бесконечности.

#### Корейская кубическая парабола

Эта кубическая парабола определяется длиной параболы и радиусом прилегающей дуги. Формулы для параметров x и y, выраженные для этих двух значений, приведены ниже.

Параметр x:

$$
x = l \left[ 1 - \frac{l^4}{40R^2L^2} \right]
$$

Параметр y:

$$
y = \frac{x^3}{6RX}
$$

ПPИMEУAHИE – Корейская кубическая парабола может быть развернута только полностью, т.е. начальный радиус начала переходной кривой <sup>и</sup> конечный радиус конца переходной кривой должны быть равны бесконечности.

#### кубическая парабола NSW.

Кубическая парабола NSW – это особая парабола, используемая для проектов железной дороги в Новом Южном Уэльсе, Австралия. Она определяется длиной параболы и значением m. См. [NSW](http://www.asa.transport.nsw.gov.au/sites/default/files/asa/railcorp-legacy/disciplines/civil/esc-210.pdf) Government Technical Note ESC 210 Track [Geometry](http://www.asa.transport.nsw.gov.au/sites/default/files/asa/railcorp-legacy/disciplines/civil/esc-210.pdf) and Stability.

### <span id="page-14-1"></span>Чтобы ввести разбивочный элемент профиля

Если вы выполнили описание трассы путем выбора объектов на карте, и эти объекты содержат отметки высот, они используются для определения разбивочного элемента профиля как серии элементов Точка. При необходимости разбивочный элемент профиля можно отредактировать.

Чтобы ввести разбивочные элементы профиля для выбранной трассы:

- 1. Нажмите Разбив элемент профиля.
- 2. Нажмите Добавить.

В поле Элемент установится значение Начальная точка.

- 3. Для описания начальной точки:
	- a. Введите Пикет (ВТч) и Высота (ВТч).
	- b. Чтобы изменить способ отображения значения уклона, нажмите Опции и измените значение в поле Уклон.
	- c. Нажмите Запись.
- 4. Чтобы добавить элементы к разбивочному элементу:
	- a. Выберите Элемент и заполните оставшиеся поля.

Подробную информацию вы найдете в соответствующих разделах справки по выбранному метода ввода.

- b. Нажмите Запись.
- c. Продолжайте добавлять элементы по мере необходимости.

Каждый элемент добавляется после предыдущего элемента.

d. После завершения нажмите Закрыть.

СOBET – Чтобы изменить элемент или вставить элемент дальше по списку, вы должны сначала нажать Закрыть чтобы закрыть экран Добавить элемент. Затем вы можете выбрать элемент для изменения и после этого нажать кнопку Правка. Для вставки элемента, коснитесь элемента, который появится после нового элемента, и нажмите Вставить.

- 5. Нажмите Принять.
- 6. Введите другие компоненты трассы или нажмите программную клавишу Запись, чтобы сохранить определение трассы.

### <span id="page-14-0"></span>Метод ввода вертикальной точки пересечения (ВТч)

Чтобы добавить элемент к разбивочному элементу:

- 1. Выберите Элемент. Если выбрано:
	- Точка, введите Пикет и Высота для определения точки пересечения по вертикали (VPI).
	- Круговая кривая, введите Пикет и Высота для определения точки пересечения по вертикали и Радиус для определения круговой кривой.
- Симметричная парабола, введите Пикет и Высота для определения точки пересечения по вертикали и Длину параболы.
- Асимметричная парабола, введите Пикет и Высота для определения точки пересечения по вертикали и введите Начальную длину и Конечную длину параболы.

В поле Откос к себе будет показано вычисленное значение уклона.

Значения полей Длина, К фактор и Откос от себя обновятся при добавлении следующего элемента. Отображаемые поля зависят от выбранного элемента.

2. Нажмите Запись.

#### ПPИMEУAHИE –

- Разбивочный элемент профиля, определяемый точками пересечения по вертикали, должен заканчиваться точкой.
- При редактировании элементов обновляются только выбранные элементы. Все соседние элементы остаются без изменений.

### <span id="page-15-0"></span>Метод ввода начальной и конечной точки

- 1. Выберите Элемент. Если выбрано:
	- Точка, введите Пикет и Высота для определения начальной точки.
	- Круговая кривая, введите Начальный пикет, Начальная высота, Конечный пикет, Конечная высота и Радиус для определения круговой кривой.
	- Симметричная парабола, введите Начальный пикет, Начальная высота, Конечный пикет, Конечная высота и K фактор для определения параболы.

В остальных полях отображаются вычисленные значения. В зависимости от выбранного элемента это могут быть поля Длина, Откос к себе, Откос от себя, К фактор и Прогиб / Вершина.

2. Нажмите Запись.

ПPИMEУAHИE – При редактировании элементов обновляются только выбранные элементы. Все соседние элементы остаются без изменений.

### <span id="page-15-1"></span>Чтобы добавить шаблоны

Для создания шаблонов в выбранном описании трассы:

- 1. Нажмите Шаблоны.
- 2. Чтобы создать новый шаблон:
	- a. Нажмите Добавить.
	- b. Введите имя шаблона.
	- c. В поле Копировать из выберите, следует ли копировать существующее описание из трассы или из другого шаблона, в этот шаблон.

СOBET – Для создания библиотеки шаблонов создайте трассу, содержащую только шаблоны.

d. Нажмите Добавить.

Появится экран графического отображения шаблонов.

- 3. Чтобы добавить секцию в шаблон:
	- a. Нажмите Новый.
	- b. Введите Имя струны.
	- c. Чтобы создать разрыв в шаблоне, включите флажок Создать разрыв.
	- d. Выберите Метод и создайте секцию. См.:

[Поперечный](#page-16-0) уклон и сдвиг [Отклонение](#page-16-1) по высоте и Сдвиг [Откос](#page-17-0)

- e. Нажмите Запись.
- 4. Продолжайте добавлять секции по мере необходимости.

Каждая секция добавляется после текущей выбранной секции.

Используйте программные клавиши Запуск, Пред, След и Завершить для просмотра других секций в шаблоне.

- 5. Нажмите Принять для сохранения шаблона и возврата на экран Шаблоны.
- 6. Добавьте или выберите другой шаблон для редактирования, или нажмите Принять, чтобы вернуться к списку компонентов для выбранного определения трассы.
- 7. Введите другие компоненты трассы или нажмите программную клавишу Запись, чтобы сохранить определение трассы.

#### <span id="page-16-0"></span>Поперечный уклон и сдвиг

1. Введите значения Поперечный откос и Сдвиг.

Для изменения способа отображения значения поперечного уклона нажмите Параметры и затем измените поле Уровень по необходимости.

2. При необходимости выберите функции Использовать вираж и Использ уширение.

ПPИMEУAHИE – Если для положения бровки установлено значение Левая бровка или Правая бровка, алгебраическая разность <sup>в</sup> поперечнике между первой секцией шаблона <sup>с</sup> примененным подъемом виража и значением виража используется для вычисления виража для всех остальных секций шаблона <sup>с</sup> примененным подъемом виража.

3. Выберите Применить супер-переворот, а затем укажите Макс. значение для ограничения переворота обочины. Более подробную информацию см. в разделе Описание [переворота](#page-26-0) виража, стр. 27.

#### <span id="page-16-1"></span>Отклонение по высоте и Сдвиг

- 1. Введите значения Превышение и Сдвиг.
- 2. При необходимости выберите функции Использовать вираж и Использ уширение.

ПPИMEУAHИE – Если для положения бровки установлено значение Левая бровка или Правая бровка, алгебраическая разность <sup>в</sup> поперечнике между первой секцией шаблона <sup>с</sup> примененным подъемом виража и значением виража используется для вычисления виража для всех остальных секций шаблона <sup>с</sup> примененным подъемом виража.

3. Выберите Применить супер-переворот, а затем укажите Макс. значение для ограничения переворота обочины. Более подробную информацию см. в разделе Описание [переворота](#page-26-0) виража, стр. 27.

### <span id="page-17-0"></span>Откос

Введите значения Глубина выемки (1), Высота насыпи (2) и Ширина кювета (3).

ПPИMEУAHИE – Откосы, выемки <sup>и</sup> насыпи выражаются как положительные значения. Вы не можете добавлять секции после бокового откоса.

Чтобы задать откос только с глубиной выемки или высотой насыпи не изменяйте значение '?' в другом поле откоса.

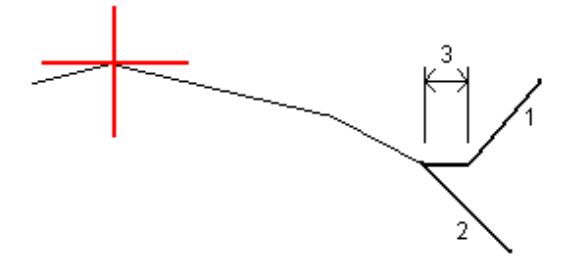

### Чтобы добавить расположение шаблонов

После добавления шаблонов необходимо указать пикет, на котором программное обеспечение Трассы начнет применять каждый шаблон. Шаблон применяется на начальном пикете, и значения, описывающие каждую секцию, линейно интерполируются от этой точки до пикета (применимо пропорционально базисам), где будет применен следующий шаблон. См. Примеры [позиционирования](#page-22-1) [шаблонов,](#page-22-1) стр. 23.

Для добавления расположения шаблонов к выбранному описанию трассы:

- 1. Нажмите Расположение шаблонов.
- 2. Для указания нового положения, в котором должны быть применены шаблоны:
	- a. Нажмите Добавить.
	- b. Введите Начальный пикет.
	- c. В полях Левый шаблон и Правый шаблон выберите применяемый шаблон.

Чтобы интерполировать шаблон для этого пикета от предыдущего и следующего шаблонов в описании трассы, выберите <Интерполировано>.

Если вы не хотите применять шаблон, например, чтобы создать разрыв в описании трассы, выберите <Нет>.

- d. Нажмите Запись.
- 3. Если требуется, продолжайте добавлять положения, в которых необходимо применять шаблоны.
- 4. Чтобы указать метод интерполяции, используемый для вычисления поперечников между положением шаблонов, нажмите Опции и выберите Отметка или Поперечник.
- 5. После завершения нажмите Закрыть.
- 6. Нажмите Принять. Если вы еще не выбрали метод интерполяции для расчета поперечных сечений между положениями шаблонов, вам будет предложено сделать это сейчас. Выберите Отметка или Поперечник и нажмите Принять.
- 7. Введите другие компоненты трассы или нажмите программную клавишу Запись, чтобы сохранить определение трассы.

## Чтобы добавить вираж и уширение

Значения виража и уширения применяются в начальном пикете, а затем их элементы линейно интерполируются (пропорционально базису) от этой точки до пикета, где применяется следующие вираж и уширение.

Чтобы добавить значения виража и уширения к выбранному описанию трассы:

- 1. Нажмите Вираж и уширение
- 2. Нажмите Добавить.
- 3. Введите Начальный пикет.
- 4. В поле Вращение виража вокруг выберите точку, вокруг которой вращается шаблон. Если выбрано:
	- Левая бровка, положением бровки является максимальный сдвиг (влево от элемента разбивки) последней секции шаблона с примененным виражем.
	- Ось, бровка находится на элементе разбивки.
	- Правая бровка, положением бровки является максимальный сдвиг (вправо от элемента разбивки) последней секции шаблона с примененным виражем.

ПPИMEУAHИE – Если для положения бровки установлено значение Левая бровка или Правая бровка, алгебраическая разность <sup>в</sup> поперечнике между первой секцией шаблона <sup>с</sup> примененным подъемом виража и значением виража используется для вычисления виража для всех остальных секций шаблона <sup>с</sup> примененным подъемом виража.

5. В полях Левый вираж и Правый вираж введите значения виражей для левой и правой стороны разбивочного элемента в плане.

Чтобы изменить способ отображения значения виража, нажмите программную клавишу Опции и измените значение поля Уклон.

6. В полях Уширение слева и Уширение справа введите применяемое значение уширения. Расширение выражается положительным значением.

Это значение будет применено к каждой секции в шаблоне, для которой включен флажок Уширение.

- 7. Нажмите Запись.
- 8. При необходимости вы можете продолжить добавление записей.
- 9. После завершения нажмите Закрыть.
- 10. Нажмите Принять.
- 11. Введите другие компоненты трассы или нажмите программную клавишу Запись, чтобы сохранить определение трассы.

### Чтобы добавить уравнение пикетажа

Используйте Уравнения станций, когда разбивочный элемент в плане изменился и необходимо сохранить оригинальные значения пикетов.

- 1. Нажмите Уравнения пикетажа.
- 2. Нажмите Добавить.
- 3. В поле Пикет позади введите значение пикета.
- 4. В поле Пикет впереди введите значение пикета. Будет рассчитано значение Истинный пикет.
- 5. При необходимости вы можете продолжить добавление записей.

6. Нажмите Запись.

Будут показаны значения, введенные в поля Пикет позади и Пикет впереди.

Зона обозначается числом после двоеточия в каждом поле. Зона до первого уравнения станции - это зона 1.

Также будет отображено вычисленное значение Прогрессия, показывающее увеличение или уменьшение значения пикетажа после уравнения пикетажа. Значением по умолчанию является Увеличение. Для изменения значения в поле Прогрессия для последнего уравнения пикетажа на Уменьшение, задайте и сохраните последнее уравнение и затем нажмите Правка.

- 7. После завершения нажмите Закрыть.
- 8. Нажмите Принять.
- 9. Введите другие компоненты трассы или нажмите программную клавишу Запись, чтобы сохранить определение трассы.

#### Чтобы ввести дополнительные секции

Дополнительные секции используются для определения проектных объектов, связанных с трассой, но отделенных от нее, например, звуковых барьеров или ливневой канализации. Дополнительные секции определяются горизонтальной геометрией, содержащей серию линий, определенных относительно разбивочных элементов трассы в плане и, при необходимости, вертикальной геометрией, определенной с использованием всех доступных функций при определении разбивочных элементов профиля трассы.

Для ввода дополнительных секций к выбранному описанию трассы:

- 1. Нажмите Дополнительные секции.
- 2. Нажмите Добавить.
- 3. Введите Имя струны. Нажмите Принять.
- 4. Для определения геометрии секции в плане:
	- a. Нажмите Геометрия в плане. Нажмите Правка если необходимо.
	- b. Нажмите Добавить.
	- c. Введите Пикет и Сдвиг для определения начальной точки. Нажмите Запись.
	- d. Введите Кон. пикет и Сдвиг для линии. Нажмите Запись.
	- e. Продолжайте добавлять линии для описания секции по мере необходимости.
	- f. После завершения нажмите Закрыть.
- 5. Нажмите Принять.
- 6. Для определения геометрии секции в профиле:
	- a. Нажмите Вертикальная геометрия.
	- b. Нажмите Добавить.
	- c. Введите Пикет (ВТч) и Высота (ВТч) для определения начальной точки. Нажмите Запись.
	- d. Добавьте необходимые элементы в вертикальную геометрию. См. Чтобы ввести [разбивочный](#page-14-1) элемент [профиля,](#page-14-1) стр. 15.
	- e. После завершения нажмите Закрыть.
- 7. Нажмите Принять.
- 8. Добавьте еще одну секцию или нажмите Принять, чтобы вернуться к списку компонентов для выбранного определения трассы.
- 9. Введите другие компоненты трассы или нажмите программную клавишу Запись, чтобы сохранить определение трассы.

#### Чтобы ввести дополнительные точки

Дополнительные точки используются для определения проектных объектов, таких как ключевые координаты дренажной системы или перекрестки дорог.

Можно вручную ввести точки или импортировать их из CSV файла.

#### ПPИMEУAHИE – При импорте точек из файла:

• Каждая точка в файле должна быть определена пикетом и сдвигом, а также дополнительно отметкой <sup>и</sup> кодом <sup>в</sup> указанном порядке. См. ниже:

1+000.000, 0.250, 25.345, , 1+000.000, 2.000, 25.345, разделительная полоса 1+000.000, 3.000, , полоса 1+000.000, 7.000, 25.294, бровка

• Для точек с нулевыми высотами можно использовать высоту разбивочного элемента профиля на соответствующем пикете.

Для ввода дополнительных точек к выбранному описанию трассы:

- 1. Нажмите Дополнительные точки.
- 2. Для импорта точек из файла:
	- a. Нажмите Импорт.
	- b. Выберите файл. Нажмите Принять.

Импортированные точки появится в списке на экране Дополнительные точки.

- 3. Для ввода точек:
	- a. Нажмите Добавить.
	- b. Введите Пикет и Сдвиг для точки.
	- c. Если требуется, введите Высоту и Код.
	- d. Нажмите Запись.
	- e. При необходимости вы можете продолжить добавление точек.
	- f. После завершения нажмите Закрыть.

СOBET – Чтобы вставить точку, коснитесь точки, в которой требуется новая точка, и нажмите Вставить.

- 4. Нажмите Принять.
- <span id="page-20-0"></span>5. Введите другие компоненты трассы или нажмите программную клавишу Запись, чтобы сохранить определение трассы.

# Для просмотра описания трассы

Вы можете просмотреть описание трассы в любой момент времени. Просмотр в 3D виде позволяет визуально проверить описание трассы и показать трассу относительно других трасс, например в районе сложных транспортных развязок или при пересечении с инженерными объектами.

- 1. На карте коснитесь трассы.
- 2. Нажмите Просмотр.

Черные незакрашенные круги представляют собой любые части разбивочных элементов в плане/осевых секций не имеющие высот и, поэтому, отображаемые на поверхности земли.

СОВЕТ - Чтобы сдвинуть поверхность земли ближе к трассе, нажмите  $\bullet$  и выберите Настройки, затем измените высоту отметки земной поверхности.

Черные круги обозначают точки на секции для каждого поперечника.

Серые линии обозначают секции и соединяют поперечники.

Чтобы понять правила соединения поперечников в трассе Trimble, см. разделы [Примеры](#page-22-1) [позиционирования](#page-22-1) шаблонов, стр. 23 и Примеры [позиционирования](#page-22-1) шаблонов, стр. 23

3. Нажмите на пикет на секции.

Информация о выбранном пикете отображается в правой части карты.

- 4. Для выбора другого пикета или секции вы можете:
	- Нажать на пикет на секции.
	- Нажать программную кнопку Пикет или Сдвиг, чтобы выбрать пикет или секцию из списка.
	- Нажмите клавишу курсора вверх или вниз на клавиатуре контроллера для выбора другого пикета, или клавишу курсора влево или вправо для выбора другой секции.

Используйте панель инструментов для перемещения по карте и смены вида.

5. Для просмотра поперечников нажмите  $\rightarrow$  или клавишу Tab.

По умолчанию каждый поперечник отображается во весь экран, обеспечивая наилучший просмотр. Для просмотра поперечников относительно друг друга, нажмите кнопку Фиксир масштаб  $\Omega$  , чтобы она изменила цвет на  $\mathbb Q$ . Каждый поперечник отображается в заданном масштабе так, что самый большой поперечник будет показан на весь экран.

Разбивочный элемент отображается красным крестом. Черные круги обозначают секции. Большой синий круг указывает на текущую выбранную секцию. Рабочие линии, предшествующие секции, показаны утолщенной синей линией. Значения, определяющие выбранную секцию и линию, предшествующую секции, отображаются в верхней части экрана.

Для просмотра поперечника для другого пикета вы можете:

- Нажать кнопки курсора вверх или вниз.
- Нажать Пикет для ввода или выбора пикета из списка.

Для выбора другой секции вы можете:

- Нажмите на секцию.
- Нажать кнопки курсора влево или вправо.
- Нажмите Струна для выбора секции из списка.
- 6. Для возврата к виду плана трассы нажмите  $\sim$ или клавишу Tab.
- 7. Для автоматического отображения "проезда" по модели трассы в трехмерном виде:
	- a. При просмотре вида в плане или поперечника на карте, нажмите 3D вождение.
	- b. Нажмите

#### Описание трассы Trimble

 $\blacktriangleright$  чтобы начать просмотр. Нажмите  $\blacksquare$  Для приостановки.

- c. Для перемещения вперед и назад вдоль трассы, нажмите кнопки курсора вверх и вниз.
- d. Для выхода из режима 3D вождения нажмите Закрыть.
- 8. Для выхода из просмотра трассы нажмите Закрыть.

#### СOBET –

- Для просмотра координат, заданных номинальным значением пикета, если пикет не находится на поперечнике, в виде плана или поперечника нажмите Пикет и затем введите значение пикета.
- Для просмотра координат в трассе Trimble, заданных номинальным значением сдвига, если сдвиг не находится на секции, нажмите Струна и затем введите значение сдвига. Сдвиг вычисляется от элемента разбивки. Отметка высоты полученной точки определяется с помощью интерполяции поперечника на введенном пикете с учетом сдвига.

# <span id="page-22-0"></span>Отчет о трассе RXL

Чтобы создать текстовый отчет HTM, описывающий трассу Trimble:

1. Выберите трассу. На карте нажмите на трассу для ее выбора.

Для выбора трассы из списка:

- а. Нажмите  $\equiv$  и выберите Описание.
- b. Нажмите Трасса Trimble RXL
- c. Выберите трассу.
- 2. Нажмите Правка.
- 3. Нажмите Отчет.
- 4. Чтобы включить отчет только часть определения трассы, выберите различные Начальный пикет и Конечный пикет.
- 5. Нажмите Принять.

Отчет появится в браузере. В нем отображаются сдвиг, координаты, высотная отметка и код для каждой точки в поперечнике для выбранных пикетов. Отображенные в отчете значения предназначены для разрешенных поперечников, т.е. в них содержатся любые значения виражей и расширений, которые могли быть применены, и любая интерполяция между различными шаблонами.

## <span id="page-22-1"></span>Примеры позиционирования шаблонов

Шаблоны определяют поперечное сечение трассы в точке поперечника, позволяя задать ширину трассы в разных точках. Добавляйте шаблон при каждом изменении ширины. Шаблон может состоять из любого числа секций.

Секции - это линии, соединяющие смежные шаблоны. Секции обычно обозначают обочину, край тротуара, бордюр и прочие элементы, составляющие дорогу. Название секции отображается во время разбивки. Вы можете описать секцию при добавлении шаблона.

Вы можете добавить разрывы между секциями, если это необходимо. Это полезно, когда шаблон не начинается на разбивочном элементе. Разрыв отображается как пунктирная линия от текущей секции до предыдущей секции. При измерении вашего положения относительно трассы, при нахождении в разрыве значение Превышения до трассы будет нулевым.

#### ПPИMEУAHИE –

- $\cdot$  Если при описании проекта требуется сделать разрыв, установите в поле шаблона <Нет>.
- Не происходит интерполяции между нулевым и действительным шаблоном.
- Интерполяция шаблонов может быть применена после подъема виража и расширения дороги.

### Принадлежит шаблону

В этом примере показано, как располагать шаблоны и использовать интерполяцию для описания трассы Trimble.

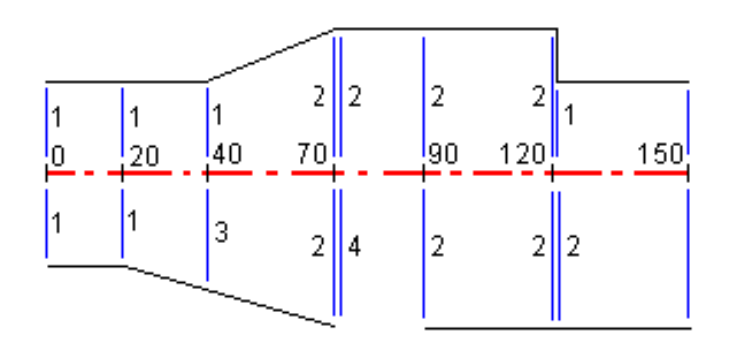

Задание шаблонов от начального пикета показано в следующей таблице:

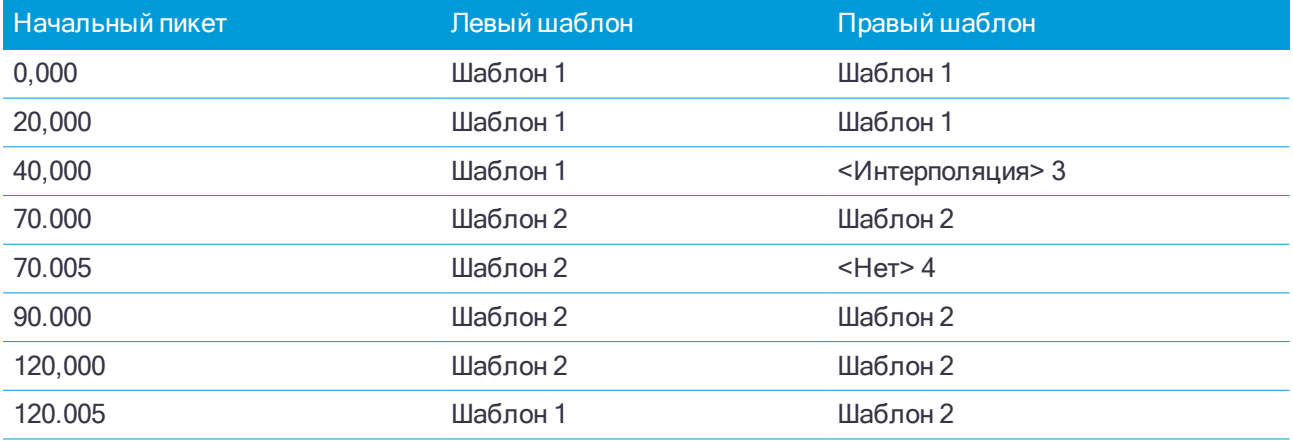

#### Правая сторона дороги

На правой стороне, шаблон 1 задается пикетами 0 и 20. Перемещение дороги от шаблона 1 как пикет 20 до шаблона 2 как пикет 70. Так как шаблоны должны быть заданы пикетом 40 на левой стороне, системный шаблон <Интерполяция> 3 должен быть задан с правой стороны дороги для сохранения правильной интерполяции.

Для правильного представления промежутка между пикетами 70 и 90, системный шаблон <Нет> 4 задан номинальным расстоянием от пикета 70 (5 мм). Для завершения правой стороны дороги, шаблон 2 задан пикетами 90, 120 и 120.005.

#### Левая сторона дороги

С левой стороны шаблон 1 задан пикетами 0, 20 и 40. Дорога перемещается от шаблона 1 к пикету 40 до шаблона 2 с пикетом 70. Для правильно представленной разработки, шаблон 1 задан номинальным расстоянием от пикета 120 (5 мм).

#### Интерполяция по высоте

См. приведенный ниже пример, где шаблон на пикете 100 содержит первую секцию с высотой 10. Следующий шаблон присвоен пикету 400 и имеет секцию с конечной высотой 7. Поперечник для пикетов 200 и 300 интерполируется, как показано на рисунке, для обеспечения равномерного профилирования высоты от пикета 100 к пикету 400.

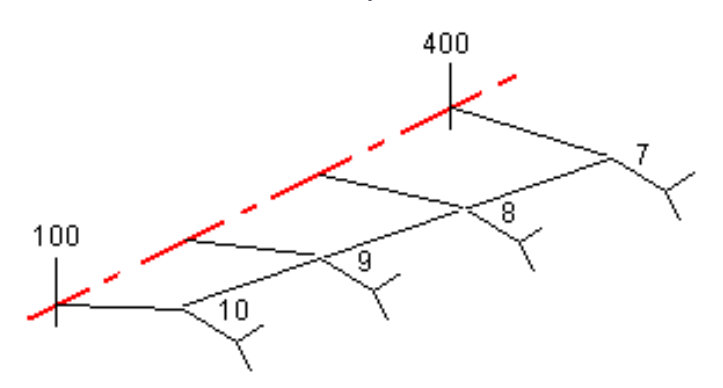

### Интерполяция по поперечному откосу

См. приведенный ниже пример, где шаблон на пикете 100 содержит секцию с поперечным откосом в -2%. Следующий шаблон присвоен пикету 400 и имеет секцию с поперечным откосом в -5%. Поперечник для пикетов 200 и 300 интерполируется, как показано на рисунке, для обеспечения равномерного профилирования поперечного откоса от пикета 100 к пикету 400.

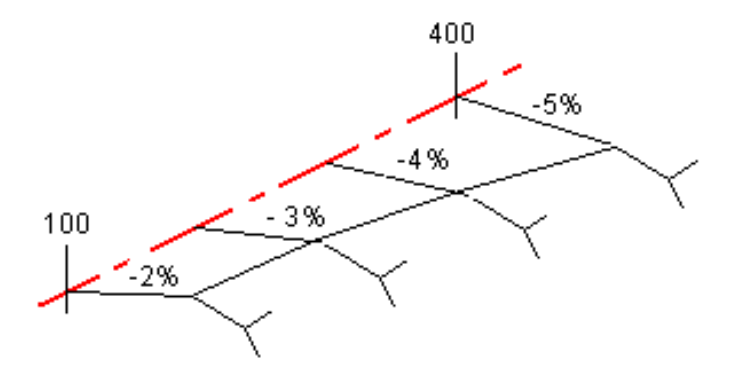

#### Интерполяция между шаблонами с разным числом секций

При работе с шаблонами с неодинаковым числом секций, в шаблон, имеющий наименьшее число секций, перед секцией с уклоном включается секция с нулевым сдвигом. Интерполяция производится по равному числу существующих секций. См. приведенный ниже пример, где показана автоматически вставленная дополнительная секция (3).

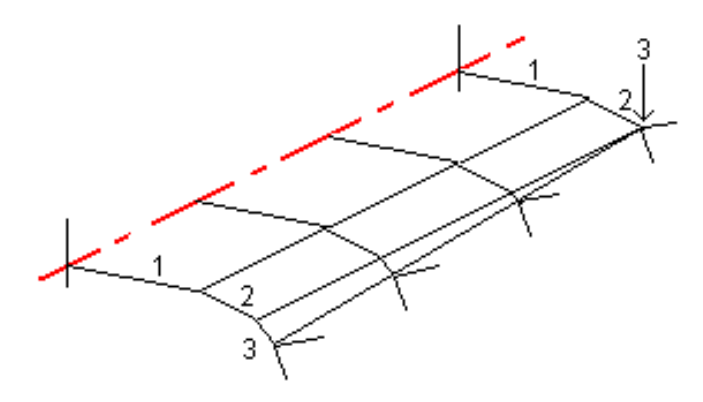

Лучший способ управления процессом интерполяции для максимального соответствия проекту трассы это добавление секций с нулевым сдвигом.

#### Интерполяция уклонов стороны

Если последовательные шаблоны содержат уклоны стороны различных значений промежуточные пикеты имеют уклон стороны интерполированный на основании величины наклона в процентах.

<span id="page-25-0"></span>Например, значение уклона стороны от пикета 600 равно 50% (1:2) от пикета 800 равно 16.67% (1:6) значение уклона стороны от пикета 700 будет 50% + 16.7% / 2 = 33.33% (1:3).

# Не направленные по касательной элементы разбивочного элемента в плане

На приведенной ниже схеме показано, как соединяются поперечники в трассе Trimble, если соседние горизонтальные элементы разбивочного элемента не направлены по касательной.

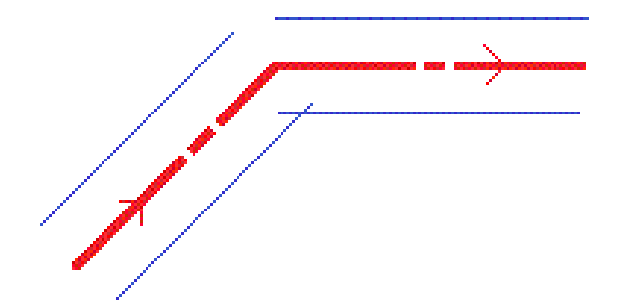

Чтобы понять, как это влияет на полученные значения, если ваше текущее местоположение находится вблизи точки касания, и вы измеряете координаты относительно трассы или секции, см. [Просмотр](#page-41-1) вида в плане и [поперечника,](#page-41-1) стр. 42.

## <span id="page-26-0"></span>Описание переворота виража

При создании трассы Trimble вы можете добавить значения для описания виража.

### Внешняя сторона кривой (высокая сторона)

Как показано ниже, значение переворота виража является максимальной алгебраической разностью в поперечнике (3) между проезжей частью или полосой (1), когда полоса уравнивается виражом и обочиной (2), не уравненной виражом. Если разбиваемый пикет содержит вираж, результатом которого является разность в поперечном уклоне, превышающая указанное максимальное значение, уклон обочины уравнивается таким образом, чтобы алгебраическая разность не была превышена.

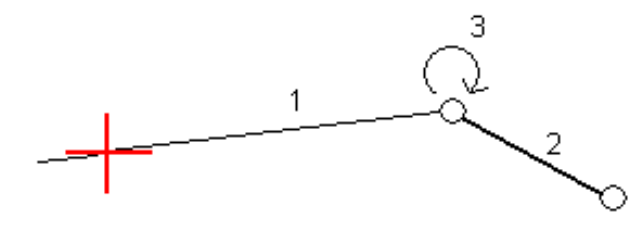

### Внутренняя сторона кривой (низкая сторона)

Для внутренней части кривой с примененным виражом в качестве значения обочины (2) используется ее проектное значение, если это значение не меньше значения уклона проезжей части с примененным виражом (1). В таком случае для обочины используется значение проезжей части с примененным виражом. Это происходит только при условии, что указано максимальное значение переворота виража.

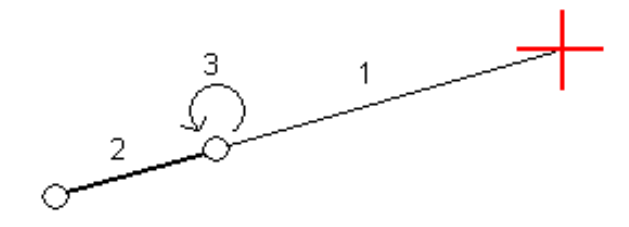

# <span id="page-27-0"></span>Съемка трассы Trimble

При съемке трассы Trimble вы можете использовать карту или работать с меню.

При запуске съемки трассы Trimble, если вы выбрали трассу на карте и нажали Съемка, программное обеспечение всегда отображает вид [трассы](#page-41-1) в плане. Выберите элемент трассы для его разбивки. Из вида в плане вы можете переключиться в вид [поперечника](#page-41-1), когда это необходимо.

Если вы работаете с меню и нажали  $\equiv$ , а затем выбрали Съемка / Съемка трасс и после этого выбрали трассу для съемки, при первом выборе трассы вы получите запрос на указание метода выбора элементов трассы для разбивки. Выбранный метод будет использоваться для всех последующих съемок. Чтобы сменить выбранный метод, при выборе трассы нажмите программную кнопку Опции.

Вы можете выбрать:

- Графически для работы из вида [трассы](#page-41-1) в плане. Из [вид](#page-41-1)а в плане вы можете переключиться в вид [поперечника,](#page-41-1) когда это необходимо.
- Выбор метода традиционных измерений для работы с использованием меню программного обеспечения и просмотра вида в плане или вида [поперечника](#page-41-1) только при навигации на точку.

При выборе любого метода работы будут доступны все функции, за исключением:

- Вы не можете выполнять разбивку Откоса от разбивочного элемента при работе из графического экрана.
- <sup>l</sup> Вы не можете выполнять разбивку сдвига с разворотом используя традиционный метод выбора в меню.

СOBET – Для быстрой съемки контрольной точки при традиционной съемке нажмите Ctrl + K на клавиатуре или воспользуйтесь выпадающим меню на карте. Если точки не выбраны, доступна опция Проверить ЗТ ; если выбрана одна точка, доступна опция Контрольное измерение.

# <span id="page-27-1"></span>Чтобы начать съемку трассы Trimble

При съемке трассы Trimble вы можете использовать карту или работать с меню.

ВНИМАНИЕ – Не изменяйте систему координат или калибровку после выноса точек в натуру,

расчета сдвига или точек пересечения. Если вы сделаете это, ранее вычисленные или разбитые точки

станут несовместимы с новой системой координат и точками, вычисленными или разбитыми после

изменения.

### С карты

1. На карте коснитесь трассы.

Если трасса, съемку которой вы собираетесь выполнить, не отображается на карте, нажмите  $\, \mathbf{\otimes}$  . выберите файл и затем сделайте соответствующие слои видимыми и доступными для выбора. Файл должен находиться в папке текущего проекта.

СOBET – Вместо выбора заранее определенной трассы, вы можете определить ее сейчас, по мере необходимости («на лету»). Для этого выберите элементы на карте, которые будут использоваться для описания разбивочных элементов трассы в плане. Если эти элементы имеют отметку высоты, эти отметки будут использованы для определения разбивочных элементов профиля. Вы можете выбрать точки, линии, дуги или элементы, содержащиеся в файлах DXF, STR, SHP или LandXML. Трассы, описываемые в процессе работы не сохраняются.

2. Нажмите Съемка.

Если вы еще не начали съемку, программное обеспечение предложит вам выполнить последовательность действий для запуска съемки.

- 3. Введите значение в поле Высота антенны или Высота цели и убедитесь, что значение в поле Измер. до установлено верно.
- 4. Введите Расстояние между пикетами или примите значение по умолчанию, установленное при определении трассы.

Значение Расстояние между пикетами требуется при разбивке пикета на секции. Для других методов съемки это значение не является обязательным.

- 5. Нажмите «Опции», чтобы:
	- Настройте параметры Уклон, Параметры точки разбивки, Вывод и Доступные станции.
	- Включите разбивку [относительно](#page-46-0) ЦММ.
- 6. Нажмите Далее.

Появится вид трассы в плане.

7. Выберите элемент для разбивки. Подробную информацию о дальнейших действиях вы найдете в соответствующих разделах справки по выбранному методу разбивки.

После того, как точка будет измерена и сохранена, программное обеспечение возвращается или к экрану навигации, где можете выбрать следующую точку трассы/секции, или к виду плана, где вы можете выбрать другой метод разбивки.

#### В меню

- 1. Нажмите  $\equiv$  и выберите Съемка.
- 2. Нажмите Съемка трасс.
- 3. Если вы еще не начали съемку, программное обеспечение предложит вам выполнить последовательность действий для запуска съемки.
- 4. На экране Выбор файла выберите трассу. Файл должен находиться в папке текущего проекта.

СOBET – Чтобы настроить программное обеспечение на отображение экрана выбора трассы вместо карты при съемке и сохранении координат, нажмите Опции и включите флажок Отображать экран выбора трассы при выходе.

5. Нажмите Далее.

СOBET – Если программное обеспечение дает предупреждение о том, что трасса недопустима или не завершена, вернитесь к экрану Описание трассы Trimble и выберите трассу. Откройте каждый

компонент, определяющий трассу, и нажмите Принять. Это позволит подтвердить компонент и получить отчет о любых ошибках определения. Используйте функцию редактирования для устранения ошибки.

- 6. Если вы выбираете трассу в первый раз, определите способ выбора метода съемки: из выпадающего меню в виде плана или в меню. Нажмите Далее.
- 7. Появится вид в плане или экран разбивки. На этом экране:
	- a. Введите значение в поле Высота антенны или Высота цели и убедитесь, что значение в поле Измер. до установлено верно.
	- b. Введите Интервал станций или примите значение по умолчанию, установленное при определении трассы.

Значение Расстояние между пикетами требуется при разбивке пикета на секции. Для других методов разбивки это значение не является обязательным.

- c. Нажмите «Опции», чтобы:
	- Настройте параметры Уклон, Параметры точки разбивки, Вывод и Доступные станции.
	- Включите разбивку [относительно](#page-46-0) ЦММ.
- 8. Если установлен способ выбора метода разбивки из:
	- вида в плане, нажмите Далее. На экране появится вид [трассы](#page-41-1) в плане.
	- меню, выберите требуемый метод разбивки в поле Разбивка.

Подробную информацию о дальнейших действиях вы найдете в соответствующих разделах справки по выбранному методу разбивки.

После того, как точка будет измерена и сохранена, программное обеспечение возвращается или к экрану навигации, где можете выбрать следующую точку трассы/секции, или к виду плана или экрану Разбивка, где вы можете выбрать другой метод разбивки.

## <span id="page-29-0"></span>Для разбивки точек относительно трассы

Для съемки точек относительно трассы Trimble или LandXML, запустите съемку и следуйте процедурам используемого технологического процесса.

#### Из вида трассы в плане

Если в виде плана ничего не выбрано, программное обеспечение по умолчанию готово выполнять измерение точек относительно трассы.

- 1. Чтобы оставить проезжую часть свободной для строительства и выполнить разбивку точек со сдвигом от трассы, задайте [строительные](#page-46-1) сдвиги.
- 2. Нажмите Начать.
- 3. Используйте вид в плане или вид [поперечника](#page-41-1) для просмотра вашего текущего местоположения относительно трассы.

Если ваше текущее положение:

 $\bullet$  в пределах 30 м от разбивочного элемента в плане, на виде в плане отображается зеленая пунктирная линия, проведенная под прямым углом от вашего текущего положения до разбивочного элемента.

Съемка трассы Trimble

- $\bullet$  отстоит от разбивочного элемента в плане более чем на 30 метров, программное обеспечение приведет вас к ближайшей точке на этом разбивочном элементе. Это рассчитывается путем проецирования вашего текущего положения правым углом на разбивочный элемент.
- 4. Когда точка будет находиться в пределах допуска, измерьте ее. Нажмите Запись.
	- Программное обеспечение возвращается к экрану навигации.
- 5. Продолжайте измерять точки вдоль трассы.
- 6. Чтобы выйти из этого метода разбивки нажмите Esc.

#### В меню

- 1. На экране Разбивка в поле Выносить выберите Положение на трассе.
- 2. Введите значение в поле Высота антенны или Высота цели и убедитесь, что значение в поле Измер. до установлено верно.
- 3. Чтобы оставить проезжую часть свободной для строительства и выполнить разбивку точек со сдвигом от трассы, задайте [строительные](#page-46-1) сдвиги.
- 4. Нажмите Начать.
- 5. Используйте вид в плане или вид [поперечника](#page-41-1) для просмотра вашего текущего местоположения относительно трассы.

Если ваше текущее положение:

- в пределах 30 м от разбивочного элемента в плане, на виде в плане отображается зеленая пунктирная линия, проведенная под прямым углом от вашего текущего положения до разбивочного элемента.
- отстоит от разбивочного элемента в плане более чем на 30 метров, программное обеспечение приведет вас к ближайшей точке на этом разбивочном элементе. Это рассчитывается путем проецирования вашего текущего положения правым углом на разбивочный элемент.
- 6. Когда точка будет находиться в пределах допуска, измерьте ее. Нажмите Запись.

Программное обеспечение возвращается к экрану навигации.

- 7. Продолжайте измерять точки вдоль трассы.
- <span id="page-30-0"></span>8. Чтобы выйти из этого метода разбивки нажмите Esc.

# Для выноса разбивочного элемента относительно секции

Для разбивки точек относительно секции трассы Trimble или LandXML, запустите съемку и следуйте процедурам используемого технологического процесса.

Если требуется, при разбивке из вида в плане или поперечника вы можете вынести точку, заданную номинальным значением сдвига. Номинальный сдвиг означает, что сдвиг не должен попадать на секцию. Сдвиг вычисляется от элемента разбивки в плане. Отметка высоты полученной точки определяется с помощью интерполяции поперечника в текущем местоположении.

#### Из вида трассы в плане или поперечника

1. В виде трассы в плане или [поперечника](#page-41-1), нажмите на секции. Имя секции отображается в верхней части экрана.

Для выбора другой секции используйте клавиши курсора. Иначе, в виде плана используйте контекстное меню для выбора секции из списка. Секции в списке соответствуют шаблонами, связанными с текущим местоположением относительно трассы.

Для съемки точек относительно ближайшей к вашему местоположению секции в выпадающем меню выберите Разбивка ближайшей секции. Функция Разбивка ближайшей секции недоступна для дополнительных секций.

2. Для съемки точек заданных номинальным сдвигом, в выпадающем меню выберите Выбор секции и введите значение сдвига.

Для ввода сдвига влево от разбивочного элемента в плане введите отрицательное значение.

- 3. При необходимости добавьте следующие объекты:
	- Чтобы оставить проезжую часть свободной для строительства и выполнить разбивку точек со сдвигом от трассы, задайте [строительные](#page-46-1) сдвиги.
	- Для разбивки точки пересечения выемки/насыпи, задайте или [измените](#page-48-0) откос.
	- Для разбивки положения бровки для глубины выемки при съемке относительно бокового откоса, воспользуйтесь выпадающим меню в виде плана или поперечника, и выберите пункт Разбивка бровки бокового откоса. Эта функция полезна, если боковой откос имеет кювет.
	- Чтобы проконтролировать строительство поверхности трассы, задайте [поперечный](#page-52-0) откос.
	- Чтобы выполнить разбивку точек на поверхности, отличающейся от окончательной поверхности трассы, задайте уровень [земляного](#page-53-0) полотна.
- 4. Нажмите Начать.
- 5. Используйте вид в плане или вид поперечника для навигации относительно секции. См. [Навигация](#page-43-0) при [разбивке,](#page-43-0) стр. 44.

Если вы находитесь в пределах 5 м от выбранной секции, на виде в плане отображается зеленая пунктирная линия, проведенная под прямым углом от вашего текущего положения до секции.

Если вы выносите в натуру точку [пересечения](#page-50-0) со строительными сдвигами, сначала выйдите на эту точку пересечения, затем нажмите пункт «Применить», чтобы добавить строительные сдвиги. Вы будете предупреждены, что используются сдвиги относительно вашего текущего местоположения. Если вы не находитесь в позиции пересечения, выберите Нет, перейдите в позицию пересечения и затем снова нажмите Использовать. Информация о записи точки пересечения и строительного сдвига приведена в разделе [Строительные](#page-46-1) сдвиги, стр. 47.

6. Когда точка будет находиться в пределах допуска, измерьте ее. Нажмите Запись.

Программное обеспечение возвращается к экрану навигации.

- 7. Продолжайте измерять точки вдоль трассы.
- 8. Чтобы выйти из этого метода разбивки нажмите Esc.

#### В меню

- 1. На экране Разбивка в поле Выносить выберите К ближайшему сдвигу.
- 2. Введите значение в поле Высота антенны или Высота цели и убедитесь, что значение в поле Измер. до установлено верно.
- 3. В поле Сдвиг выберите сдвиг для разбивки или нажмите ▶ и затем выберите его из списка.

Сдвиги в списке соответствуют шаблонам, связанным с текущим местоположением относительно трассы.

СOBET – Для измерения координат относительно ближайшей к вашему местоположению секции, в списке сдвигов выберите Ближайший.

- 4. Чтобы оставить проезжую часть свободной для строительства и выполнить разбивку точек со сдвигом от трассы, задайте [строительные](#page-46-1) сдвиги.
- 5. Нажмите Начать.
- 6. При необходимости добавьте следующие объекты:
	- Для разбивки точки пересечения выемки/насыпи, задайте или [измените](#page-48-0) откос.
	- Для разбивки положения бровки для глубины выемки при съемке относительно бокового откоса, воспользуйтесь выпадающим меню в виде плана или поперечника, и выберите пункт Разбивка бровки бокового откоса. Эта функция полезна, если боковой откос имеет кювет.
	- Чтобы проконтролировать строительство поверхности трассы, задайте [поперечный](#page-52-0) откос.
	- Чтобы выполнить разбивку точек на поверхности, отличающейся от окончательной поверхности трассы, задайте уровень [земляного](#page-53-0) полотна.
- 7. Используйте вид в плане или вид [поперечника](#page-41-1) для навигации относительно секции. См. [Навигация](#page-43-0) при [разбивке,](#page-43-0) стр. 44.

Если вы выносите в натуру точку [пересечения](#page-50-0) со строительными сдвигами, сначала выйдите на эту точку пересечения, затем нажмите пункт «Применить», чтобы добавить строительные сдвиги. Вы будете предупреждены, что используются сдвиги относительно вашего текущего местоположения. Если вы не находитесь в позиции пересечения, выберите Нет, перейдите в позицию пересечения и затем снова нажмите Использовать. Информация о записи точки пересечения и строительного сдвига приведена в разделе [Строительные](#page-46-1) сдвиги, стр. 47.

8. Когда точка будет находиться в пределах допуска, измерьте ее. Нажмите Запись.

Программное обеспечение возвращается к экрану навигации.

- 9. Продолжайте измерять точки вдоль трассы.
- <span id="page-32-0"></span>10. Чтобы выйти из этого метода разбивки нажмите Esc.

# Для разбивки пикетов на секции

Для разбивки пикетов на секции в трассе Trimble или LandXML, запустите съемку и следуйте процедурам используемого технологического процесса.

#### ПPИMEУAHИE –

- <sup>l</sup> Если трасса состоит только из разбивочного элемента <sup>в</sup> плане, вынос можно выполнять только <sup>в</sup> двух измерениях.
- <sup>l</sup> Разбивочные элементы <sup>в</sup> плане <sup>и</sup> <sup>в</sup> профиле трассы не обязательно начинаются <sup>и</sup> заканчиваются пикетами <sup>с</sup> одинаковыми значениями. Когда они начинаются <sup>и</sup> заканчиваются пикетами <sup>с</sup> разными значениями, вынести в трех измерениях можно только точки, пикеты которых лежат в пределах разбивочного элемента <sup>в</sup> плане.

Если требуется, при разбивке из вида в плане вы можете вынести точку, заданную номинальными значениями пикета и сдвига. Номинальные значения пикета и сдвига подразумевают, что пикет не должен находиться на поперечнике и сдвиг не должен попадать на секцию. Сдвиг вычисляется от

элемента разбивки в плане. Отметка высоты полученной точки определяется с помощью интерполяции поперечника на выбранном пикете.

#### Из вида трассы в плане

1. Коснитесь пикета. Для выбора пикета из списка, в контекстном меню нажмите Выбор струны и выберите секцию, а затем в контекстном меню нажмите Выбор пикета.

Значение пикета, имя секции и возвышение будут показаны в верхней части экрана.

- 2. Введите Расст между пикетами.
- 3. Чтобы изменить отметку высоты, в контекстном меню выберите Правка высоты. Для загрузки исходной отметки высоты выберите Загрузка исх. высоты.
- 4. Для разбивки точек, заданных номинальными значениями пикета и сдвига, в выпадающем меню выберите Выбор секции. Выберите секцию и введите значение сдвига.

Для ввода сдвига влево от разбивочного элемента в плане введите отрицательное значение.

- 5. При необходимости добавьте следующие объекты:
	- Чтобы оставить проезжую часть свободной для строительства и выполнить разбивку точек со сдвигом от трассы, задайте [строительные](#page-46-1) сдвиги.
	- Для разбивки точки пересечения выемки/насыпи, задайте или [измените](#page-48-0) откос.
	- Для разбивки положения бровки для глубины выемки при съемке относительно бокового откоса, воспользуйтесь выпадающим меню в виде плана или поперечника, и выберите пункт Разбивка бровки бокового откоса. Эта функция полезна, если боковой откос имеет кювет.
	- Чтобы проконтролировать строительство поверхности трассы, задайте [поперечный](#page-52-0) откос.
	- Чтобы выполнить разбивку точек на поверхности, отличающейся от окончательной поверхности трассы, задайте уровень [земляного](#page-53-0) полотна.
- 6. Нажмите Начать.
- 7. Используйте вид в плане или вид [поперечника](#page-41-1) для навигации к точке. См. [Навигация](#page-43-0) при разбивке, [стр.](#page-43-0) 44.

Если вы выносите в натуру точку [пересечения](#page-50-0) со строительными сдвигами, сначала выйдите на эту точку пересечения, затем нажмите пункт «Применить», чтобы добавить строительные сдвиги. Вы будете предупреждены, что используются сдвиги относительно вашего текущего местоположения. Если вы не находитесь в позиции пересечения, выберите Нет, перейдите в позицию пересечения и затем снова нажмите Использовать. Информация о записи точки пересечения и строительного сдвига приведена в разделе [Строительные](#page-46-1) сдвиги, стр. 47.

8. Когда точка будет находиться в пределах допуска, измерьте ее. Нажмите Запись.

Программное обеспечение возвращается к экрану выбора.

9. Продолжайте выбирать и измерять точки вдоль трассы, или выберите другой метод разбивки.

#### В меню

- 1. На экране Разбивка в поле Выносить выберите Пикет со сдвигом.
- 2. Введите значение в поле Высота антенны или Высота цели и убедитесь, что значение в поле Измер. до установлено верно.
- 3. Чтобы выбрать точку для разбивки, введите Пикет и Сдвиг.

Чтобы ввести Пикет вы можете:

- Нажать и выбрать Список, затем выбрать пикет.
- Ввести значение
- Нажать программную кнопку Пикет+ или Пикет- для выбора следующего/предыдущего пикета.

Чтобы ввести Сдвиг вы можете:

- Нажать и выбрать Список, затем выбрать значения.
- Ввести значение

Введите отрицательное значение для сдвига влево от элемента разбивки в плане.

Введите положительное значение для сдвига вправо от элемента разбивки в плане.

- Нажмите Сдвиг>> для выбора левого/следующего правого элемента шаблона или крайнего правого/левого элемента.
- 4. Введите Расст между пикетами.
- 5. Если необходимо, введите новое значение высоты в поле Проектная отметка. Чтобы вернуться к первоначальной высоте, нажмите ▶ и выберите Загрузка исх. высоты.
- 6. Чтобы оставить проезжую часть свободной для строительства и выполнить разбивку точек со сдвигом от трассы, задайте [строительные](#page-46-1) сдвиги.
- 7. Нажмите Начать.
- 8. При необходимости добавьте следующие объекты:
	- Для разбивки точки пересечения выемки/насыпи, задайте или [измените](#page-48-0) откос.
	- Для разбивки положения бровки для глубины выемки при съемке относительно бокового откоса, воспользуйтесь выпадающим меню в виде плана или поперечника, и выберите пункт Разбивка бровки бокового откоса. Эта функция полезна, если боковой откос имеет кювет.
	- Чтобы проконтролировать строительство поверхности трассы, задайте [поперечный](#page-52-0) откос.
	- Чтобы выполнить разбивку точек на поверхности, отличающейся от окончательной поверхности трассы, задайте уровень [земляного](#page-53-0) полотна.
- 9. Используйте вид в плане или вид [поперечника](#page-41-1) для навигации относительно секции. См. [Навигация](#page-43-0) при [разбивке,](#page-43-0) стр. 44.

Если вы выносите в натуру точку [пересечения](#page-50-0) со строительными сдвигами, сначала выйдите на эту точку пересечения, затем нажмите пункт «Применить», чтобы добавить строительные сдвиги. Вы будете предупреждены, что используются сдвиги относительно вашего текущего местоположения. Если вы не находитесь в позиции пересечения, выберите Нет, перейдите в позицию пересечения и затем снова нажмите Использовать. Информация о записи точки пересечения и строительного сдвига приведена в разделе [Строительные](#page-46-1) сдвиги, стр. 47.

- 10. Когда точка будет находиться в пределах допуска, измерьте ее. Нажмите Запись. Программное обеспечение возвращается к экрану выбора.
- 11. Продолжайте выбирать и измерять точки вдоль трассы, или выберите другой метод разбивки.

# <span id="page-35-0"></span>Для разбивки сдвига с разворотом

ПPИMEУAHИE – Этот метод разбивки доступен только при разбивке из вида трассы <sup>а</sup> плане.

Используйте этот метод разбивки для разбивки точек, заданных не под прямым углом к разбивочному элементу в плане, например, при разбивке дренажных труб или устоев моста.

### Пример сдвига с разворотом

На рисунке ниже показана точка, заданная смещением вперед и сдвигом вправо. Точка разбивки (1) определена от пикета (3) сдвигом (5) вдоль смещения (2). Смещение может быть описано прямым или обратным углом отклонения от линии (6) в правую сторону от разбиваемой трассы (4) или, иначе, азимутом разворота.

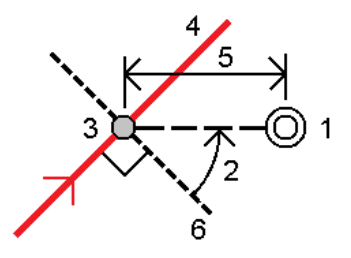

### Для разбивки точек со сдвигом с разворотом

1. Выберите пикет на разбивочном элементе в плане к которому будет применен сдвигом с разворотом.

СOBET – Для разбивки точки со сдвигом с разворотом относительно координат, заданных номинальным значением пикета, если пикет не находится на поперечнике, выберите любой пикет на разбивочном элементе в плане и затем в контекстном меню нажмите Выбор пикета и введите значение пикета.

- 2. Чтобы задать сдвиг с разворотом:
	- a. В выпадающем меню выберите пункт Разбивка сдвига с разворотом.
	- b. Введите значения Сдвига и Разворота. Нажмите для изменения направления сдвига или разворота.
	- c. Чтобы задать отметку высоты точки, выберите:
		- Откос от прямой для вычисления высоты точки по уклону от высоты линии на введенном пикете.
		- Превышение от элемента разбивки для вычисления высоты точки по разнице высот от высоты разбивочного элемента на введенном пикете.
		- Ввод для ввода отметки высоты.

Если трасса состоит только из разбивочного элемента в плане, необходимо ввести отметку высоты.

- d. Нажмите Принять.
- 3. Чтобы оставить проезжую часть свободной для строительства и выполнить разбивку точек со сдвигом от трассы, задайте [строительные](#page-46-1) сдвиги.
- 4. Нажмите Начать.
- 5. Используйте вид в плане или вид [поперечника](#page-41-1) для навигации к точке. См. [Навигация](#page-43-0) при разбивке, [стр.](#page-43-0) 44.
- <span id="page-36-0"></span>6. Когда точка будет находиться в пределах допуска, измерьте ее.

## Для разбивки дополнительных секций

ПPИMEУAHИE – Этот метод разбивки доступен только при разбивке из вида трассы <sup>а</sup> плане.

#### Для разбивки координат относительно дополнительной секции

1. Коснитесь секции для ее выбора, или в контекстном меню нажмите Выбрать дополнительную секцию и, затем, выберите секцию из списка.

Имя секции отображается в верхней части экрана.

- 2. Чтобы оставить проезжую часть свободной для строительства и выполнить разбивку точек со сдвигом от трассы, задайте [строительные](#page-46-1) сдвиги.
- 3. Чтобы проконтролировать строительство поверхности трассы, задайте [поперечный](#page-52-0) откос.
- 4. Нажмите Начать.
- 5. Используйте вид в плане или вид [поперечника](#page-41-1) для навигации относительно секции. См. [Навигация](#page-43-0) при [разбивке,](#page-43-0) стр. 44.
- 6. Когда точка будет находиться в пределах допуска, измерьте ее. Нажмите Запись.

Программное обеспечение возвращается к экрану навигации.

- 7. Продолжайте выбирать и измерять точки вдоль трассы.
- 8. Чтобы выйти из этого метода разбивки нажмите Esc.

#### Для разбивки пикетов на дополнительной секции

1. Коснитесь пикета на дополнительной секции. Для выбора пикета из списка, в контекстном меню нажмите Выбрать дополнительную секцию и выберите секцию, а затем в контекстном меню нажмите Выбрать дополнительный пикет.

Имя пикета отображается в верхней части экрана.

- 2. Чтобы оставить проезжую часть свободной для строительства и выполнить разбивку точек со сдвигом от трассы, задайте [строительные](#page-46-1) сдвиги.
- 3. Чтобы проконтролировать строительство поверхности трассы, задайте [поперечный](#page-52-0) откос.
- 4. Чтобы выполнить разбивку точек на поверхности, отличающейся от окончательной поверхности трассы, задайте уровень [земляного](#page-53-0) полотна.
- 5. Используйте вид в плане или вид [поперечника](#page-41-1) для навигации к точке. См. [Навигация](#page-43-0) при разбивке, [стр.](#page-43-0) 44.
- 6. Когда точка будет находиться в пределах допуска, измерьте ее. Нажмите Запись.

# <span id="page-37-0"></span>Для разбивки дополнительных точек

Для разбивки дополнительных точек относительно трассы Trimble, запустите съемку и следуйте процедурам используемого технологического процесса.

#### Из вида трассы в плане

1. Коснитесь точки для ее выбора, или в контекстном меню нажмите Выбрать дополнительную точку и, затем, выберите точку из списка.

Имя точки отображается в верхней части экрана.

- 2. При необходимости добавьте следующие объекты:
	- Чтобы задать [строительные](#page-46-1) сдвиги, в выпадающем меню выберите Задать строительные сдвиги и введите требуемые значения.

ПPИMEУAHИE – Значение параметра Смещение по высоте, определенное здесь, не относится <sup>к</sup> поверхности ЦММ.

- Чтобы проконтролировать строительство поверхности трассы, задайте [поперечный](#page-52-0) откос.
- Чтобы выполнить разбивку точек на поверхности, отличающейся от окончательной поверхности трассы, задайте уровень [земляного](#page-53-0) полотна.
- 3. Нажмите Начать.
- 4. Используйте вид в плане или вид [поперечника](#page-41-1) для навигации к точке. См. [Навигация](#page-43-0) при разбивке, [стр.](#page-43-0) 44.
- 5. Когда точка будет находиться в пределах допуска, измерьте ее.

#### В меню

- 1. На экране Разбивка выберите Дополнительные точки в поле Выносить.
- 2. Введите значение в поле Высота антенны или Высота цели и убедитесь, что значение в поле Измер. до установлено верно.
- 3. Выберите координаты для разбивки. Для выбора следующей или предыдущей точки в файле, нажмите программную кнопку След или Пред.
- 4. Если необходимо, введите новое значение высоты в поле Проектная отметка. Чтобы вернуться к первоначальной высоте, нажмите • и выберите Загрузка исх. высоты.
- 5. Для установки [строительного](#page-46-1) сдвига, введите значения в поля Строительные сдвиги.
- 6. Чтобы проконтролировать строительство поверхности трассы, задайте [поперечный](#page-52-0) откос.
- 7. Нажмите Начать.
- 8. Используйте вид в плане или вид [поперечника](#page-41-1) для навигации к точке. См. [Навигация](#page-43-0) при разбивке, [стр.](#page-43-0) 44.
- <span id="page-37-1"></span>9. Когда точка будет находиться в пределах допуска, измерьте ее.

# Для разбивки бокового откоса относительно разбивочного элемента

ПPИMEУAHИE – Этот метод разбивки невозможно выбрать при разбивке из вида трассы <sup>а</sup> плане.

Съемка трассы Trimble

- 1. На экране Разбивка в поле Выносить выберите Откос от элемента трассы.
- 2. Введите значение в поле Высота антенны или Высота цели и убедитесь, что значение в поле Измер. до установлено верно.
- 3. Выберите Пикет для выноса и укажите Расст между пикетами.

Чтобы выбрать пикет вы можете:

- Нажать для выбора пикета из списка.
- Ввести значение
- Нажать программную кнопку Пикет+ или Пикет- для выбора следующего/предыдущего пикета.
- 4. Выберите один из Методов задания точки нулевых работ, перечисленных ниже:

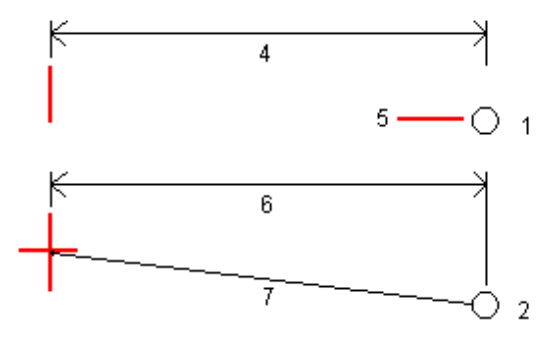

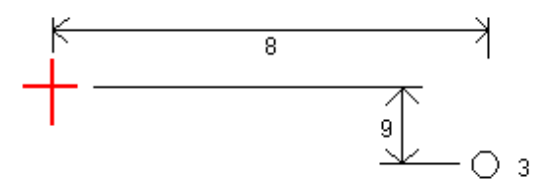

1 – Сдвиг (плоск) и отметка. Введите сдвиг (4) от разбивочного элемента в плане и возвышение (5) бровки откоса.

2 – Сдвиг и уклон. Введите сдвиг (6) от разбивочного элемента в плане и значение уклона (7) от разбивочного элемента в плане и разбивочного элемента профиля к бровке откоса.

3 – Со сдвигами в плане и по высоте. Введите сдвиг (8) от разбивочного элемента в плане и вертикальное расстояние (9) от пересечения разбивочного элемента в плане и разбивочного элемента профиля к бровке откоса.

ПPИMEУAHИE – Если трасса состоит только из разбивочных элементов <sup>в</sup> плане, доступен только один метод интерполяции бровки – Смещение <sup>и</sup> возвышение.

- 5. Заполните соответствующие поля для описания [бокового](#page-15-1) откоса.
- 6. Для установки [строительного](#page-46-1) сдвига, введите значения в поля Строительные сдвиги.
- 7. Нажмите Начать.
- 8. Используйте вид в плане или вид [поперечника](#page-41-1) для навигации к точке. См. [Навигация](#page-43-0) при разбивке, [стр.](#page-43-0) 44.

Если вы находитесь в пределах 3 м от цели, в виде плана отображается ваше текущее положение и цель. Пунктирная линия соединяет точку пересечения бокового откоса (точку, в которой боковой откос пересекается с землей) с координатой бровки бокового откоса.

Если вы выносите в натуру точку [пересечения](#page-50-0) со строительными сдвигами, сначала выйдите на эту точку пересечения, затем нажмите пункт «Применить», чтобы добавить строительные сдвиги. Вы будете предупреждены, что используются сдвиги относительно вашего текущего местоположения. Если вы не находитесь в позиции пересечения, выберите Нет, перейдите в позицию пересечения и затем снова нажмите Использовать. Информация о записи точки пересечения и строительного сдвига приведена в разделе [Строительные](#page-46-1) сдвиги, стр. 47.

<span id="page-39-0"></span>9. Когда точка будет находиться в пределах допуска, измерьте ее. Нажмите Запись.

# Для настройки доступных станций

Для настройки доступных при разбивке трасс Trimble или LandXML станций, выберите соответствующие флажки Доступные станции на экране Опции.

Для доступа к экрану Опции нажмите программную кнопку Опции на экране ввода значений Высоты антенны или Высоты цели.

Вы можете выбрать следующие флажки:

- Регулярные поперечники (пикеты с заданным интервалом)
- Плановая кривая (ключевые пикеты заданные разбивочными элементами в плане)
- Вертикальная кривая (ключевые пикеты заданные разбивочными элементами профиля)
- Шаблон (пикеты на шаблоне)
- Вираж/Уширение (пикеты на вираже или уширении)

В программном обеспечении Трассы используются следующие сокращения:

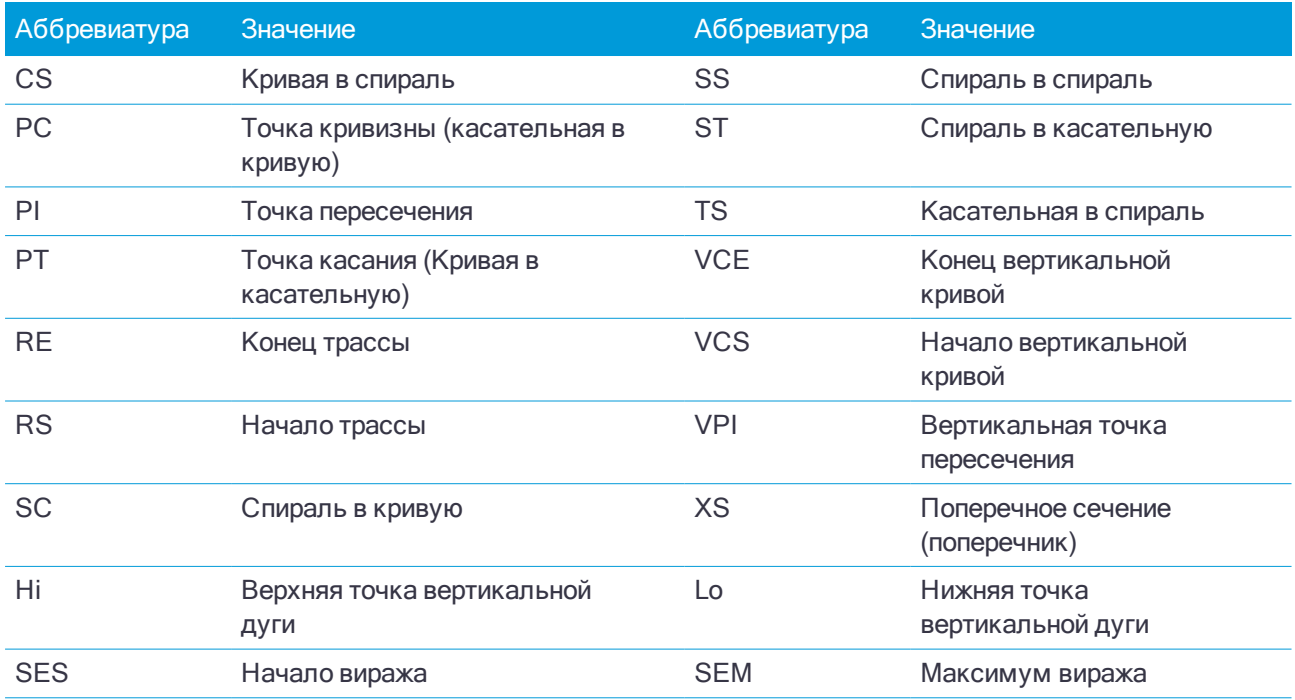

#### Съемка трассы Trimble

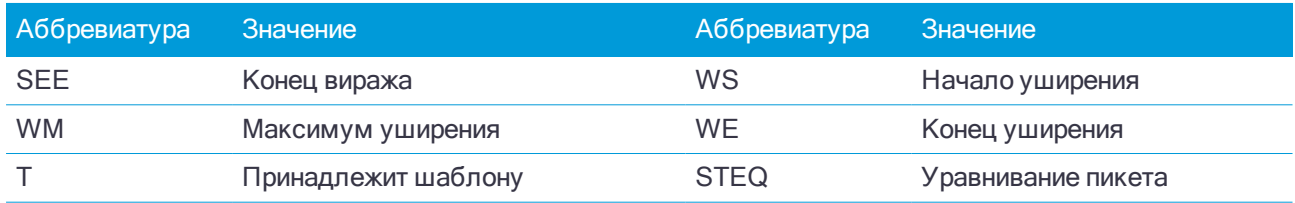

# <span id="page-41-0"></span>Разбивка объектов для трасс всех типов

<span id="page-41-1"></span>В зависимости от выбранного метода разбивки, вы можете добавить дополнительные функции разбивки трассы или изменить существующие объекты.

## Просмотр вида в плане и поперечника

Вид трассы в плане отображается для трасс Trimble или LandXML только при выполнении съемки с карты или, если для выбора трассы используется меню, но затем для разбивки применяется метод графического выбора.

Для переключения просмотра между видом в плане и видом поперечника, нажмите  $\sim$ или  $\sim$ , или нажмите клавишу Tab .

### Вид в плане

Нажмите и удерживайте в виде плана, чтобы открыть меню методов разбивки или добавить объекты для разбивки.

Чтобы в виде плана отменить текущий выбор, нажмите на выбранный элемент снова или нажмите на пустом месте.

На виде в плане отображаются:

- Элемент разбивки в плане/ось трассы показаны красной линией.
- Другие секции (синие линии)
- Строительные сдвиги (зеленые линии)
- Сдвиг с разворотом (пунктирные черные линии)
- Зеленая пунктирная линия отображается от текущего положения до:
	- разбивочного элемента в плане/осевой секции при съемке координат относительно трассы и нахождении в пределах 30 м от разбивочного элемента/секции
	- выбранной секции при съемке координат относительно секции и нахождении в пределах 5 м от секции
- Не вынесенные в натуру точки (незакрашенные круги)
- <sup>l</sup> Вынесенные в натуру точки (закрашенные круги)

#### Перед разбивкой

В верхней части экрана отображаются следующие данные:

- Относительно трассы (при измерении координат относительно трассы)
- Пикет (при разбивке пикета на секции);
- Имя секции (при разбивке пикета на секции или измерении точки относительно секции);

При работе с трассами Trimble, программное обеспечение использует имя секции из описания шаблона. Если задана величина сдвига 0.000 м, имя секции по умолчанию – CL.

- проектная отметка трассы в текущем положении (отображается красным цветом, если она редактировалась).
- Строительные сдвиги
- При разбивке бокового откоса в верхней части экрана также показаны:
	- Проектное значение откоса
	- Ширина кювета (Только для трасс Trimble)
- При разбивке сдвига с разворотом в верхней части экрана показаны:
	- Сдвиг с разворотом
	- Угол поворота/азимут

#### Во время разбивки

В верхней части экрана во время разбивки отображаются следующая дополнительная информация:

- отметка текущего положения (показано синим).
- При разбивке бокового откоса в верхней части экрана показаны:
	- значение бокового откоса, заданное текущим положением (обозначено синим);
	- Проектная величина бокового откоса (отображается красным цветом, если производилось редактирование)
- В верхней части экрана отображается сообщение Вне трассы, если текущее положение находится до начала трассы или после конца трассы.
- <sup>l</sup> В верхней части экрана отображается сообщение Неопред, если соседние горизонтальные элементы разбивочного элемента не являются касательными, а текущее положение находится после конечной касательной точки одного элемента, но до начальной касательной точки следующего элемента, с внешней стороны поворота трассы. Это положение отмечено цифрой 1 на рисунке ниже.
- $\bullet$  Если соседние горизонтальные элементы разбивочного элемента не являются касательными, а текущее положение находится до конечной касательной точки одного элемента, но после начальной касательной точки следующего элемента, а ваше местоположение находится с внутренней стороны поворота трассы (см. позицию 2 на рисунке ниже), значения пикета, сдвига и вертикального расстояния отображаются относительно ближайшего к вашему местоположению горизонтального элемента, чтобы определить, какую часть трассы использовать.

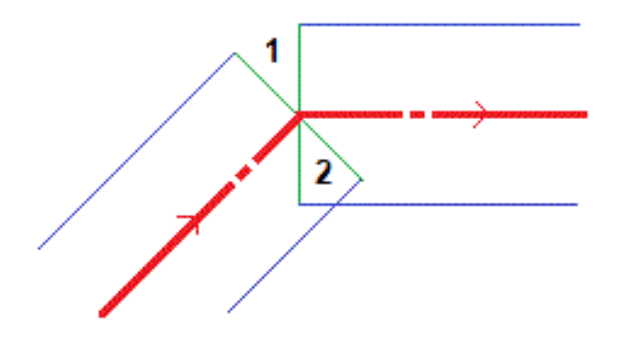

Разбивка объектов для трасс всех типов

### Просмотр поперечника

Отображаемое поперечное сечение ориентировано в направлении увеличения пикетажа. Также отображаются ваше текущее местоположение и координаты цели. Если для цели задан строительный сдвиг, маленькая окружность показывает выбранную точку, двойная окружность показывает выбранную точку с учетом строительного сдвига. Строительные сдвиги отображаются зелеными линиями.

При просмотре поперечных сечений также отображаются соответствующие боковые откосы (насыпь или выемка) для стороны трассы на которой вы находитесь.

Чтобы задать [поперечный](#page-52-0) откос или [уровень](#page-53-0) грунта нажмите и удерживайте в виде поперечника.

#### Информация о текущих координатах

В нижней части вида в плане или поперечника отображается текущее положение относительно выносимого элемента трассы:

- Для выбора отображения отклонения нажмите кнопку отклонений навигации со стрелкой влево.
- Нажмите программную клавишу Опции для просмотра сведений о параметров отображения смещения.

#### ПPИMEУAHИE –

- При использовании традиционного инструмента значения всегда появляются только после измерения расстояния.
- Если трасса состоит только из разбивочных элементов в плане и разбивочных элементов профиля, значения Превышения отображаются как расстояние по высоте до разбивочного элемента профиля.
- <sup>l</sup> Если ваше текущее местоположение находится <sup>в</sup> разрыве, значение Превышения будет нулевым. В виде поперечника разрывы отображаются пунктирной линией. Информацию <sup>о</sup> том, как создать разрыв <sup>в</sup> шаблоне, см. <sup>в</sup> разделе Чтобы добавить [шаблоны,](#page-15-1) стр. 16.

### Информация датчика наклона GNSS

При использовании GNSS приемника со встроенным датчиком наклона можно:

- Нажать Электронный уровень, чтобы отобразить электронный уровень
- Настроить стиль съемки на отображение предупреждения при нахождении вешки за пределами указанного допуска на наклон.
- <span id="page-43-0"></span>• Чтобы настроить контроль качества, точность и параметры наклона, нажмите Опции.

# Навигация при разбивке

Во время разбивки программное обеспечение помогает уверенно двигаться к выбранной точке трассы. Ориентация изображения на экране подразумевает, что вы все время двигаетесь вперед.

### Ориентация отображения разбивки

Ориентацию отображения следует выбирать при настройке стиле съемки или во время съемки при помощи программной кнопки «Опции». Доступны варианты:

• Направление движения - ориентация изображения будет такой, что верхняя часть экрана направлена по ходу движения.

- <sup>l</sup> «Север» изображение на экране будет сориентировано так, чтобы указывающая север стрелка была направлена на верхнюю часть экрана.
- <sup>l</sup> «Опорный азимут» при разбивке точки изображение будет сориентировано по азимуту трассы.

#### Направление при навигации

Как показано на рисунке ниже, значения полей Вперед/Назад (1) и Налево/Направо (2) показаны относительно поперечника выносимой точки (3). Они не указываются относительно текущего направления движения (4) или направления увеличения пикетажа (5) в текущем местоположении (6).

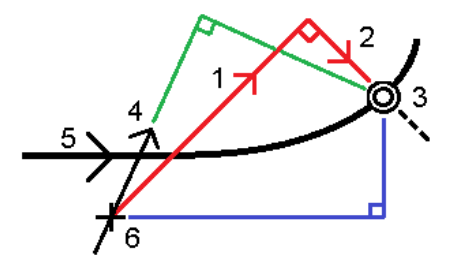

#### Различия между выбранными и введенными вручную сдвигами/объектами

Работа при разбивке различается в зависимости от того, был ли сдвиг или секция выбраны графически, выбраны из списка или введены вручную.

- При графическом выборе секции или выборе секции из списка, значение Налево/Направо при выносе обновляется для отражения любых изменений геометрии ввиду изменения шаблона или уширения.
- При вводе числового значения сдвига (в случае описания секции в процессе работ), это значение остается неизменным на всем протяжении трассы.

Посмотрите на рисунок ниже:

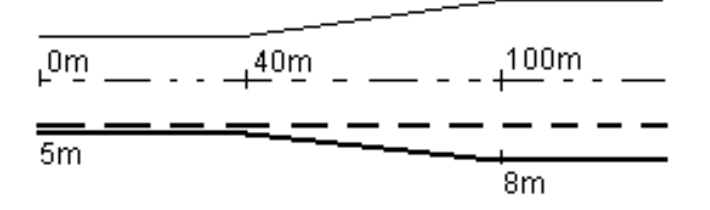

Если вы выбрали сдвиг/секцию с величиной сдвига 5 м, значение сдвига обновляется по всем последующим пикетам (этот случай показан на рисунке непрерывной линией). В этом примере сдвиг меняется с 5 м до 8 м между пикетами 40 м и 100 м и, затем, остается равным 8 м для всех последующих пикетов.

Пунктирной линией показан случай, когда вы вводите сдвиг величиной 5 м вручную. Сдвиг 5 м остается неизменным для всех последующих пикетов.

#### Для навигации на точку при традиционных измерениях

Если вы используете режим Направление и расстояние :

- 1. Начинайте двигаться вперед в направлении стрелки, удерживая дисплей перед собой. Стрелка указывает направление на точку, которую необходимо измерить ("цель").
- 2. Когда вы подойдете к точке ближе чем на 3 метра, стрелка исчезнет и появится указатель направления ближе/дальше и влево/вправо, где традиционный инструмент выступает в качестве опорной точки. Для навигации в этом режиме выполните следующие инструкции.

Если вы используете режим Ближе/дальше и влево/вправо :

- 1. Первый экран отображает направление разворота инструмента и угол, который он должен показывать, а также расстояние от последней вынесенной точки до текущей выносимой точки.
- 2. Поверните инструмент (когда инструмент находится в пределах углового допуска, на экране графического отображения показываются две пустые / контурные стрелки и укажите реечнику створ.

Если вы используете роботизированный инструмент, и в поле Servo auto turn в стиле измерения установлено значение Горизонтальный & Вертикальный угол, или только Горизонтальный угол инструмент автоматически развернется на точку. Если вы работаете с роботизированным инструментом или поле Автоповорот в стиле съемки установлено как Выкл, инструмент не поворачивается автоматически.

- 3. Если инструмент не находится в режиме непрерывного слежения, нажмите Измер для измерения расстояния.
- 4. На экране будет показано, на какое расстояние ближе или дальше от инструмента должен сдвинуться рабочий с отражателем.
- 5. Установите рабочего с отражателем в створе и выполните измерение расстояния.
- 6. Повторяйте шаги 2 5 до тех пор, пока точка не будет найдена (на экране будет отображены четыре пустых стрелки), затем отметьте точку на местности.
- 7. Если измеренная точка находится в пределах допусков по расстоянию и углу нажмите Запись, чтобы принять текущее измерение. Если инструмент находится в режиме слежения TRK и вам необходимо более точное измерение расстояния, нажмите Измер, чтобы переключиться в стандартный режим и затем Запись, чтобы принять это измерение. Чтобы снова переключиться в режим слежения нажмите Esc.

Если вы работаете с роботизированным инструментом удаленно от цели:

- инструмент автоматически отслеживает движение отражателя
- инструмент непрерывно обновляет графический экран
- экран графического отображения реверсируется, и стрелки показываются от цели (отражателя) к инструменту

### Для навигации на точку при GNSS съемке

- 1. Начинайте двигаться вперед в направлении стрелки, удерживая дисплей перед собой. Стрелка указывает направление на точку, которую необходимо измерить ("цель").
- 2. На расстоянии около 10 футов (3 метров) от точки стрелка исчезнет, и точка будет показана символом мишени. Ваше текущее положение будет показано перекрестием.

Когда отображается увеличительное стекло, не меняйте ориентацию. Не меняйте направления и двигайтесь только вперед, назад, влево или вправо.

<span id="page-46-0"></span>3. Продолжайте двигаться вперед, пока перекрестие, обозначающее ваше текущее местоположение, не перекроет символ мишени, обозначающий точку. Отметьте точку.

# Для разбивки относительно ЦММ

Вы можете выполнять разбивку относительно цифровой модели местности (ЦММ), когда навигация в плане выполняется относительно трассы, но отображается значение дельты выемки (отсыпки) относительно выбранной ЦММ.

- 1. В Трассы выберите Съемка и затем выберите трассу, подлежащую разбивке.
- 2. Нажмите программную клавишу Опции и в группе Вывод выберите ЦММ, а затем выберите пункт Отображать выемку (отсыпку) относительно ЦММ. Если необходимо, задайте сдвиг по высоте для подъема или спуска ЦММ. Нажмите • и выберите способ применение сдвига относительно ЦММ по высоте или перпендикулярно.

Заголовок отображающегося значения выемки (отсыпки) сменится на Расстояние по вертикали от ЦММ.

#### ПPИMEУAHИE –

- При разбивке относительно ЦММ нельзя просматривать поперечники.
- <sup>l</sup> Если трасса содержит шаблоны, будет отображаться дельта выемки (отсыпки) относительно ЦММ, а не шаблонов.
- <span id="page-46-1"></span><sup>l</sup> Если задан строительный сдвиг <sup>в</sup> плане, отображаемое значение выемки/насыпи относится <sup>к</sup> точке разбивки на ЦММ, <sup>а</sup> не <sup>к</sup> вашему текущему местоположению на ЦММ.

## Строительные сдвиги

Чтобы оставить проезжую часть свободной для строительства и выполнить разбивку точек со сдвигом от трассы, задайте один или несколько строительных сдвигов. Строительные сдвиги применяются ко всем точкам трассы.

Строительный сдвиг в виде плана или поперечника отображается зеленой линией, а двойной кружок показывает выбранные координаты с учетом заданного строительного сдвига.

При установке строительных сдвигов для трассы, сдвиги:

- используются для всех трасс одинакового формата в одном и том же задании.
- используются для всех последующих съемок трассы в одном и том же задании, пока не будут установлены другие строительные сдвиги.
- не используются для той же трассы при доступе к этой трассе из другого задания.

Для установки строительных сдвигов нажмите и удерживайте в виде плана или поперечника, затем выберите Задать строительные сдвиги.

При разбивке трассы Trimble, используя выбор в традиционном меню, вы можете задать строительные сдвиги на экране Разбивка.

#### Строительный сдвиг в плане

При съемке координат относительно элемента разбивки в плане/осевой секции или при разбивке пикета

на элементе разбивки в плане/осевой секции можно применить строительный сдвиг в плане следующим образом:

- Отрицательное значение смещает точки влево от элемента разбивки в плане/осевой секции.
- Положительное значение смещает точки вправо от элемента разбивки в плане/осевой секции.

Для всех остальных секций, включая секции бокового откоса, можно установить строительный сдвиг в плане следующим образом:

- Отрицательное значение смещает точки к разбивочному элементу в плане/осевой секции (внутр.).
- Положительное значение смещает точки от разбивочного элемента в плане/осевой секции (внешн.).

ПPИMEУAHИE – Строительные смещения не применяются автоматически <sup>к</sup> смещениям бокового уклона. При выносе откоса, поставьте флажок для пункта Запись точек пересечения <sup>и</sup> строительных сдвигов для съемки <sup>и</sup> сохранения точки пересечения. См. Точка [пересечения.](#page-50-0)

#### Трассы Trimble или LandXML.

Для трассы Trimble, нажмите ▶ рядом с полем Сдвиг в плане для указания типа применяемого сдвига:

- В плане
- Со значением уклона линии от предыдущей секции до текущей секции в поперечном сечении.
- Со значением уклона линии от текущей секции до следующей секции в поперечном сечении.

На следующем рисунке показаны Сдвиг в плане (1), Сдвиг со значением предыдущего уклона(2) и Сдвиг со значением следующего уклона (3), применяемые к положению. Для опции Откос предыдущий уклон сдвига определяется уклоном элемента (4) до положения (5), выбранного для выноса. Для опции Откос следующий уклон сдвига определяется уклоном элемента (4) до положения (6), выбранного для выноса. Значение Сдвиг по высоте на рисунке – 0.000.

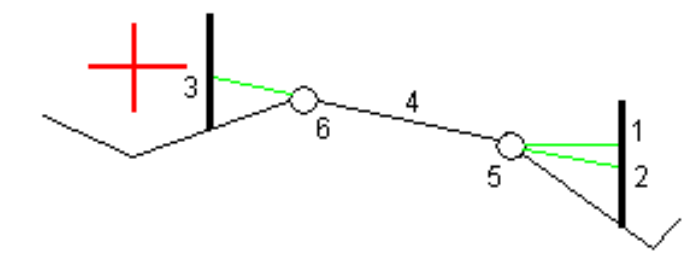

ПPИMEУAHИE – Для точек <sup>с</sup> нулевым сдвигом вы не можете применить строительный сдвиг <sup>в</sup> плане со значением уклона предыдущей линии.

При съемке координат относительно секции (за исключением метода Разбивка ближайшего сдвига ) или при разбивке пикетов на секции, можно задать строительный сдвиг в плане от текущего местоположения. Для этого:

- 1. Нажмите ► рядом с полем Сдвиг в плане и выберите Вычислено.
- 2. Перейдите к точке разбивки.

Навигационные отклонения Влево/вправо заменяются расстоянием до разбивочного элемента в плане при использовании параметра Вычислено для сдвига в плане.

3. Измерьте и сохраните точку.

Рассчитанное горизонтальное смещение указывается как Отклонения разбивки.

#### Вертикальный строительный сдвиг

Вы можете задать строительный сдвиг по высоте следующим образом:

- Отрицательное значение смещает точки вертикально вниз.
- Положительное значение смещает точки вертикально вверх.

Значение Сдвиг по высоте не применяется к поверхности ЦММ.

Нажмите ► рядом с полем Сдвиг по высоте для указания типа применяемого сдвига:

- Вертикальный.
- Перпендикулярный элементу в поперечном сечении перед точкой выноса.

На рисунке показан Сдвиг по высоте, применяемый вертикально (1), и Сдвиг по высоте, применяемый перпендикулярно (2) к предыдущему элементу в поперечном сечении (3).

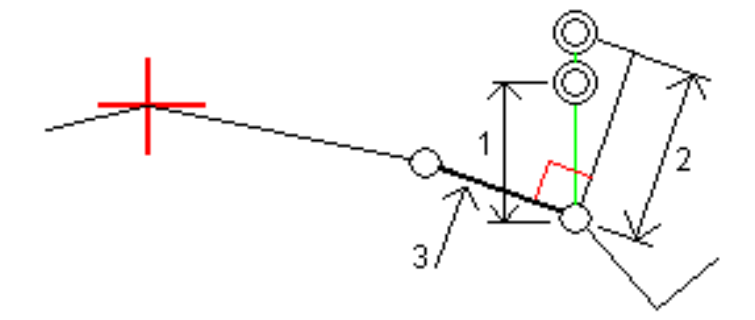

# <span id="page-48-0"></span>Откосы

В некоторых ситуациях может потребоваться добавить или изменить боковой откос.

ПPИMEУAHИE – Боковой откос <sup>и</sup> любые изменения <sup>в</sup> нем, будут отменены после измерения координат или после выхода из экрана разбивки.

### Добавление бокового откоса

Вы можете добавить боковой откос при разбивке пикета на секции или измерении точки относительно секции.

Текущей секцией по умолчанию является секция бровки, однако вы можете [выбрать](#page-49-0) другую секцию в [качестве](#page-49-0) секции бровки, если это необходимо.

Вы не можете добавлять боковой откос к разбивочному элементу.

ПPИMEУAHИE – Добавить боковой откос можно только при работе <sup>с</sup> трассой Trimble.

#### Изменение бокового откоса

Если проектное значение выемки или насыпи, или значение ширины кювета не применимо, замените значение на новое.

В некоторых ситуациях может потребоваться изменить значение выемки или насыпи откоса текущей секции до значения, определяемого уклоном от текущей до следующей или предыдущей секции. В поле Глубина выемки или Высота насыпи выберите Уклон на следующую секцию или Уклон от предыдущей секции. Значение в поле Откос будет обновлено соответствующим образом.

Разбивка объектов для трасс всех типов

В примере, [приведенном](#page-49-1) ниже, показано как вы можете выбрать функцию Уклон на следующую секцию или Уклон от следующей секции для выемки откоса. Аналогичный подход можно использовать для насыпи откоса.

ПPИMEУAHИE – Функции Уклон на следующую секцию <sup>и</sup> Уклон от следующей секции доступны:

- Только если следующая или предыдущая секции существуют.
- <sup>l</sup> В поле Откос (выемка), опции доступны только если значение следующего или предыдущего откоса положительны, т.е. описывают выемку откоса.
- <sup>l</sup> В поле Откос (насыпь), опции доступны только если значение следующего или предыдущего откоса положительны, т.е. описывают насыпь откоса.

Иногда, особенно в файлах трасс LandXML, боковой откос может иметь только одно значение уклона, а другое - нулевое (?). Если при разбивке бокового откоса проектные и расчетные значения уклона в верхней части экрана навигации равны нулю, это означает, что значение уклона не определено и его требуется указать для разбивки точки пересечения. Используйте функцию Правка откоса для указания значения бокового откоса, позволяющего выполнить разбивку точки пересечения.

Вы также можете:

- изменить имя секции.
- выбрать другую секцию в [качестве](#page-49-0) бровки, если необходимо.

Боковой откос отображается красным цветом, если он был отредактирован.

<span id="page-49-0"></span>На [рисунке](#page-49-1) ниже показан пример типовой ситуации, когда можно использовать эти опции.

#### Выбор другой секции в качестве бровки

- 1. Нажмите и удерживайте на графическом экране плана или поперечника, а затем выберите пункт Правка откоса.
- 2. В поле Секция бровки нажмите кнопку со стрелкой и выберите новую секцию одним из следующих способов:
	- выберите секцию на экране
	- используйте кнопки курсора влево и вправо, если это возможно на вашем контроллере
	- нажмите и удерживайте изображение на экране, а затем выберите секцию из списка.

Текущая секция бровки обозначается сплошным синим кругом.

### <span id="page-49-1"></span>Пример - выбор секции бровки и изменение бокового откоса

На рисунке ниже показан пример типовой ситуации, когда можно выбрать другую секцию в качестве бровки. В этом примере исходный проект с бровкой на секции C требует выполнить насыпь, что приводит к появлению нежелательной зоны насыпи (1). При выборе секции B в качестве бровки, в новом проекте теперь требуется выполнить выемку, а зона нежелательной насыпи исключается.

**PARTIES** 

Если секция B выбрана в качестве бровки, выемка откоса может быть определена путем сохранения значения проектного уклона или вводом другого значения. Иначе, выемка откоса может быть определена одним из следующих способов:

- Используя функцию Уклон от следующей секции для описания выемки откоса как уклона от предыдущей секции A на новую секцию бровки B, образующих точку пересечения в (2).
- Используя функцию Уклон на следующую секцию для описания выемки откоса как уклона от новой секции бровки B на следующую секцию C, образующих точку пересечения в (3).

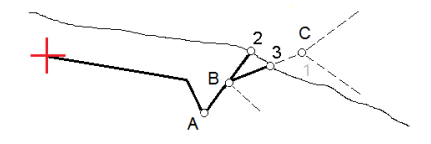

# <span id="page-50-0"></span>Точка пересечения

Точка пересечения находится на пересечении проектного бокового откоса с существующей земной поверхностью.

Реальные координаты пересечения откоса с существующей земной поверхностью – точка пересечения – определяются методом итераций (последовательных приближений). Программное обеспечение вычисляет пересечение горизонтальной плоскости, проходящей через текущие координаты, с выемкой или насыпью бокового откоса, как показано на следующем рисунке, где x <sub>n</sub> - это значение направо / налево.

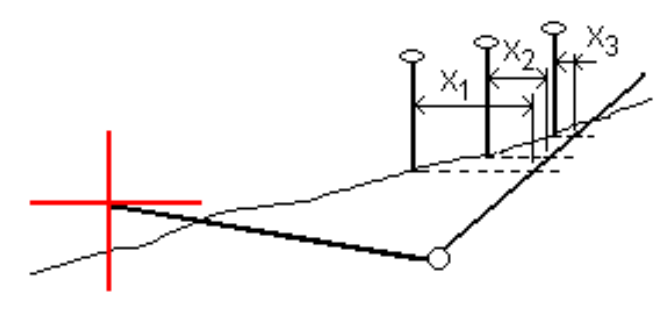

Вычисленное положение точки пересечения отображается в виде плана. Вычисленное значение уклона (синее) и значение проектного уклона отображаются в верхней части экрана.

Поперечное сечение отображается с точки зрения в направлении увеличения значений пикетов. Отображается ваше текущее местоположение и рассчитанная цель. Линия (синяя) от бровки к вашему текущему местоположению показывает рассчитанный откос.

Зеленые линии обозначают строительные сдвиги точки пересечения, если они заданы. Маленькие одиночные окружности показывают вычисленные точки пересечения, двойные окружности, указывают на выбранные координаты с учетом заданного строительного сдвига. Строительные сдвиги отображаются только если вы ввели их.

ПPИMEУAHИE – Для смещений бокового откоса, когда уклон меняется между шаблонами, программное обеспечение вычисляет боковой откос для промежуточных пикетов путем интерполяции значения уклона.

### Отклонения разбивки точки пересечения

Чтобы открыть экран Расстояния между тчк. пересечения и поперечника нажмите Отчет на экране Подтверждение отклонений разбивки или Просмотр задания.

На этом экране отображается горизонтальное и вертикальное расстояние от точки пересечения до каждой секции, включая элемент разбивки в плане. Если шаблон включает кювет выемки, то отчет будет включать в себя координату бровки в нижней части выемки откоса. Значения в отчете не включают строительные сдвиги.

См. рисунок ниже:

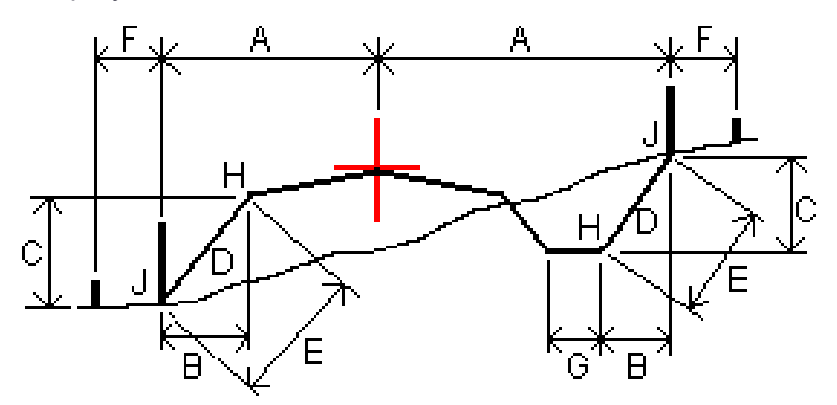

Где:

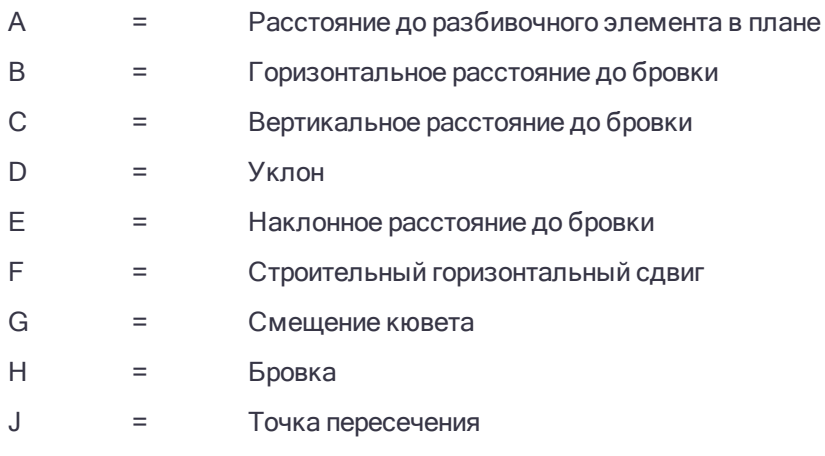

### ПPИMEУAHИE –

- <sup>l</sup> При разбивке откоса насыпки посредством земляного полотна дельты разбивки включают <sup>в</sup> себя расстояние от точки пересечения земляного полотна и откоса.
- Значение поля Расст до бровки + Стр сдвиг включает все указанные значения строительных сдвигов <sup>и</sup> показывает наклонную дистанцию от бровки до разбивочной координаты. Значение будет нулевым (?), если не определено горизонтальный строительный сдвиг, или горизонтальный строительный сдвиг применяется горизонтально.

# <span id="page-52-0"></span>Поперечные уклоны

Задайте поперечные уклоны для контроля устройства поверхности трассы, обычно при укладке дорожного полотна.

Смотрите рисунок ниже:

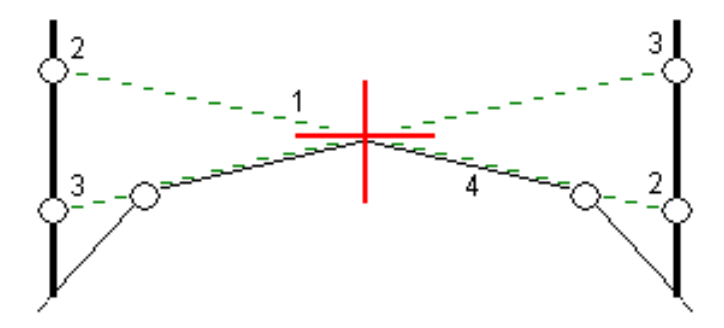

Обычно проволока (1) натягивается поперек трассы с одной стороны и фиксируется в точке (2) на каждом пикете. Проверяется совпадение натянутой проволоки с формируемым дорожным полотном (4). Затем процесс повторяется для другой стороны трассы с фиксацией проволоки на пикетах в точке (3). Поперечный уклон может быть смещен по высоте, поэтому проволока над поверхностью полотна облегчает контроль строительства. Если поперечный уклон имеет сдвиг, измеренное расстояние между проволокой и поверхностью будет соответственным. Отображаемые в виде поперечника отклонения позволяют при разбивке разметить точки (2) и (3).

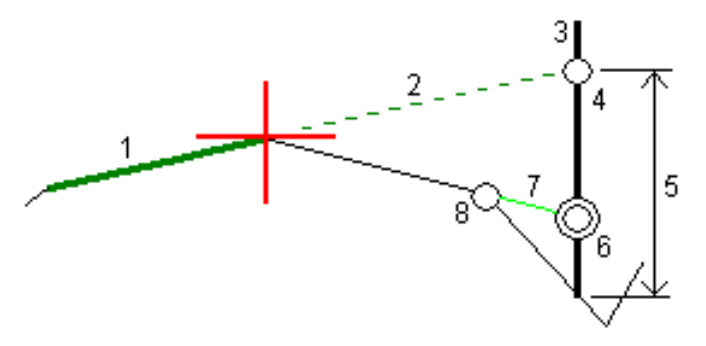

#### ПPИMEУAHИE –

- Поперечные уклоны могут быть заданы только в виде поперечника.
- Поперечный уклоны не может быть задан при измерении координат относительно трассы или при разбивке бокового откоса.

#### Для описания поперечного уклона

1. На экране просмотра поперечника задайте строительный сдвиг в плане, обычно в Откос предыдущий и введите при необходимости сдвиг по высоте.

Маленькая окружность (8) показывает выбранные координаты, двойная окружность (6) показывает выбранные координаты с учетом заданного строительного сдвига. Строительный сдвиг(и) показан зеленой линией (7).

2. Нажатие на линию (1) позволит вам задать поперечный уклон. Выбранная линия будет отображаться

толстой зеленой линией.

ПPИMEУAHИE – Для описания поперечного уклона невозможно выбрать линию, описывающую боковой откос.

3. В контекстном меню выберите Определить поперечный уклон, при необходимости введите Сдвиг поперечного уклона и нажмите OK.

Пунктирная зеленая линия (2) продолжает выбранную линию до пересечения с вертикальной линией (4) вехи над целью (3).

- 4. Выйдите на эту точку и затем вынесите ее в натуру.
- 5. Используйте значение Превышение поперечного откоса (5) для маркирования разбивки над вторым местоположением.

<span id="page-53-0"></span>ПPИMEУAHИE – Чтобы деактивировать эту функцию, нажмите на выбранную линию (1).

# Уровень грунта

Вы можете задать уровень грунта в случае, когда в качестве поперечника выступает законченное строительством полотно трассы и необходимо выполнить разбивку точек других поверхностей трассы – обычно кюветов.

Для вычисления точек земляного полотна между 2 секциями поперечника создается временная линия со смещением, параллельная полотну. Эти точки могут быть затем выбраны для разбивки:

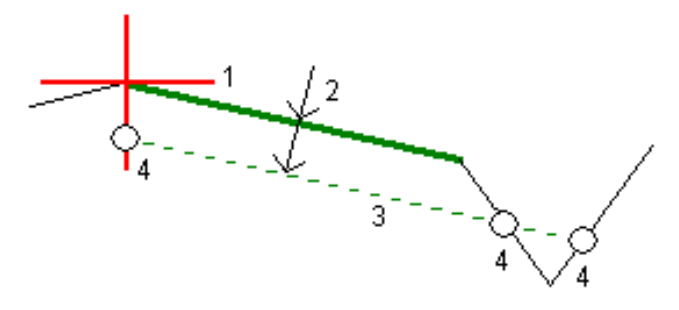

ПPИMEУAHИE – Чтобы задать уровень грунта, вы должны находиться <sup>в</sup> окне просмотра поперечника. Вы не можете задать уровень грунта из экрана выбора метода разбивки или если выполняется съемка координат относительно трассы или секции.

### Для задания уровня грунта

1. В виде поперечника нажмите на линию (1), обозначающую уровень земляного полотна. Выбранная линия будет отображаться толстой зеленой линией.

ПPИMEУAHИE – Для описания земляного полотна невозможно выбрать линию, описывающую боковой откос.

2. В выпадающем меню выберите Задать уровень грунта, введите глубину земляного полотна (2), где глубина – это расстояние от выбранной линии до поверхности земляного полотна, и нажмите OK.

Зеленая пунктирная линия (3) продолжается до пересечения со всеми линиями в поперечном сечении. Если пересечения не найдены, вычисленные точки создаются с тем же самым начальным и конечным сдвигом, что и у выбранной линии. Окружности (4) показывают вычисленные координаты.

3. Нажмите на точку, которую необходимо вынести.

Разбивка объектов для трасс всех типов

- 4. Выйдите на эту точку и затем вынесите ее в натуру.
- 5. Чтобы выйти из этой функции нажмите на выбранную линию (1).

# <span id="page-55-0"></span>Отчеты по съемке

Используйте функцию программного обеспечения Отчеты для подготовки отчетов о съемочных данных. Используйте эти отчеты для проверки данных в полевых условиях или для передачи данных заказчику непосредственно на объекте или в офис для дальнейшей обработки в офисном программном обеспечении.

# <span id="page-55-1"></span>Отчет о разбивке Трассы

Для отображения окна Подтверждение отклонений разбивки до сохранения точки, включите флажок Просмотр до сохранения на экране настройки Разбивки и затем выберите требуемый формат в поле Формат приращений при разбивке.

При разбивке трасс, в дополнение к обычно используемым отчетам о разбивке, формируемым Trimble Access, доступны следующие отчеты:

#### Трасса – Пересечение и сдвиги

Обеспечивает сведения обо всех отклонениях разбивки стандартной трассы и список горизонтальных и вертикальных расстояний до каждого из положений поперечного профиля. В отчет о горизонтальных и вертикальных расстояниях включаются использованные горизонтальные и вертикальные строительные сдвиги.

Обеспечивает сведения обо всех отклонениях разбивки стандартной трассы и список горизонтальных и вертикальных расстояний до каждого из положений поперечного профиля. В отчет о горизонтальных и вертикальных расстояниях включаются использованные горизонтальные и вертикальные строительные сдвиги.

#### Трасса – Разметка разбивки

Обеспечивает упрощенное отображение разбивки, которое представляет вертикальное расстояние (выемка / отсыпка) до проектного положения трассы. В отчет включаются соответствующие значения станций и сдвигов (в случае разбивки точки пересечения) на основе метода разбивки трассы.

#### Трасса – Сведения XS

Обеспечивает сведения обо всех стандартных отклонениях разбивки трассы, а также список элементов поперечного профиля (левый и правый), который определяет проектный поперечный профиль на выбранной станции.

# <span id="page-55-2"></span>Для подготовки отчета

- 1. Откройте проект, содержащий данные для экспорта.
- 2. Нажмите  $\equiv$  и выберите Отчет.
- 3. В поле Формат файла определите тип создаваемого файла.
- 4. Нажмите для выбора существующей папки или создания новой.
- 5. Введите имя файла.

#### Отчеты по съемке

По умолчанию в поле Имя файла показано имя текущего проекта. Расширение имени файла задано в таблице стилей XSLT. При необходимости измените имя и расширение файла.

6. Если отображаются другие поля, заполните их.

Вы можете использовать таблицу стилей XSLT для генерации файлов и отчетов основанных на параметрах, которые вы определили. Например, при генерации отчета о выносе в натуру поля Горизонтальный допуск выноса и Вертикальный допуск выноса определяют приемлемые допуски для выноса в натуру. При генерации отчета вы можете оговорить допуски, тогда ошибки, большие заданного критерия, будут выделены цветом в отчете.

- 7. Для автоматического просмотра файла после его создания отметьте окошко Показать созданный файл.
- 8. Для создания файла нажмите Принять.

Иначе, выполните экспорт задания в файл JobXML, а затем используйте утилиту Генератор файлов ASCII для создания отчета из экспортированного файла JobXML, используя требуемую таблицу стилей XSLT в качестве выходного формата. Для загрузки этой утилиты перейдите на [https://geospatial.trimble.com/product-and-solutions/access](https://geospatial.trimble.com/products-and-solutions/access) и нажмите Загрузка.

# <span id="page-57-0"></span>Правовая информация

<span id="page-57-1"></span>Trimble Inc. [www.trimble.com](http://www.trimble.com/)

# Copyright and trademarks

© 2009–2018, Trimble Inc. Все права защищены.

Trimble, the Globe and Triangle logo, Autolock, CenterPoint, FOCUS, Geodimeter, GPS Pathfinder, GPS Total Station, OmniSTAR, RealWorks, Spectra Precision, Terramodel, Tracklight, and xFill are trademarks of Trimble Inc. registered in the United States and in other countries.

Access, FastStatic, FineLock, GX, RoadLink, TerraFlex, Trimble Business Center, Trimble Geomatics Office, Trimble Link, Trimble RTX, Trimble Survey Controller, Trimble Total Control, TRIMMARK, VISION, VRS, VRS Now, VX, and Zephyr are trademarks of Trimble Inc.

Microsoft, ActiveSync, Excel, Internet Explorer, Windows, Windows Mobile, Windows Vista and Word are either registered trademarks or trademarks of Microsoft Corporation in the United States and/or other countries.

The Bluetooth word mark and logos are owned by the Bluetooth SIG, Inc. and any use of such marks by Trimble Inc. is under license.

Wi-Fi is a registered trademark of the Wi-Fi Alliance.

All other trademarks are the property of their respective owners.

This software is based in part on the work of the Independent JPEG Group, derived from the RSA Data Security, Inc, MD5 Message-Digest Algorithm.

This product includes software developed by the OpenSSL Project for use in the OpenSSL Toolkit ([www.openssl.org/](http://www.openssl.org/)).